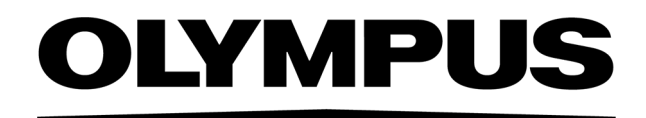

# Podręczniku instalacji PRECIV [Wer.1.2]

Uwagi

Niniejszy podręcznik instalacji dotyczy oprogramowania PRECiV software.

Aby zapewnić bezpieczeństwo, uzyskać optymalne rezultaty i w pełni zapoznać się z procesem instalacji, zalecamy dokładne przeczytanie niniejszego podręcznika przed przystąpieniem do korzystania z tego oprogramowania. Podczas instalacji oprogramowania niniejszy podręcznik powinien być zawsze łatwo dostępny. Podręcznik należy przechowywać w łatwo dostępnym miejscu w pobliżu stanowiska pracy, aby można było z niego korzystać w przyszłości.

# SPIS TREŚCI

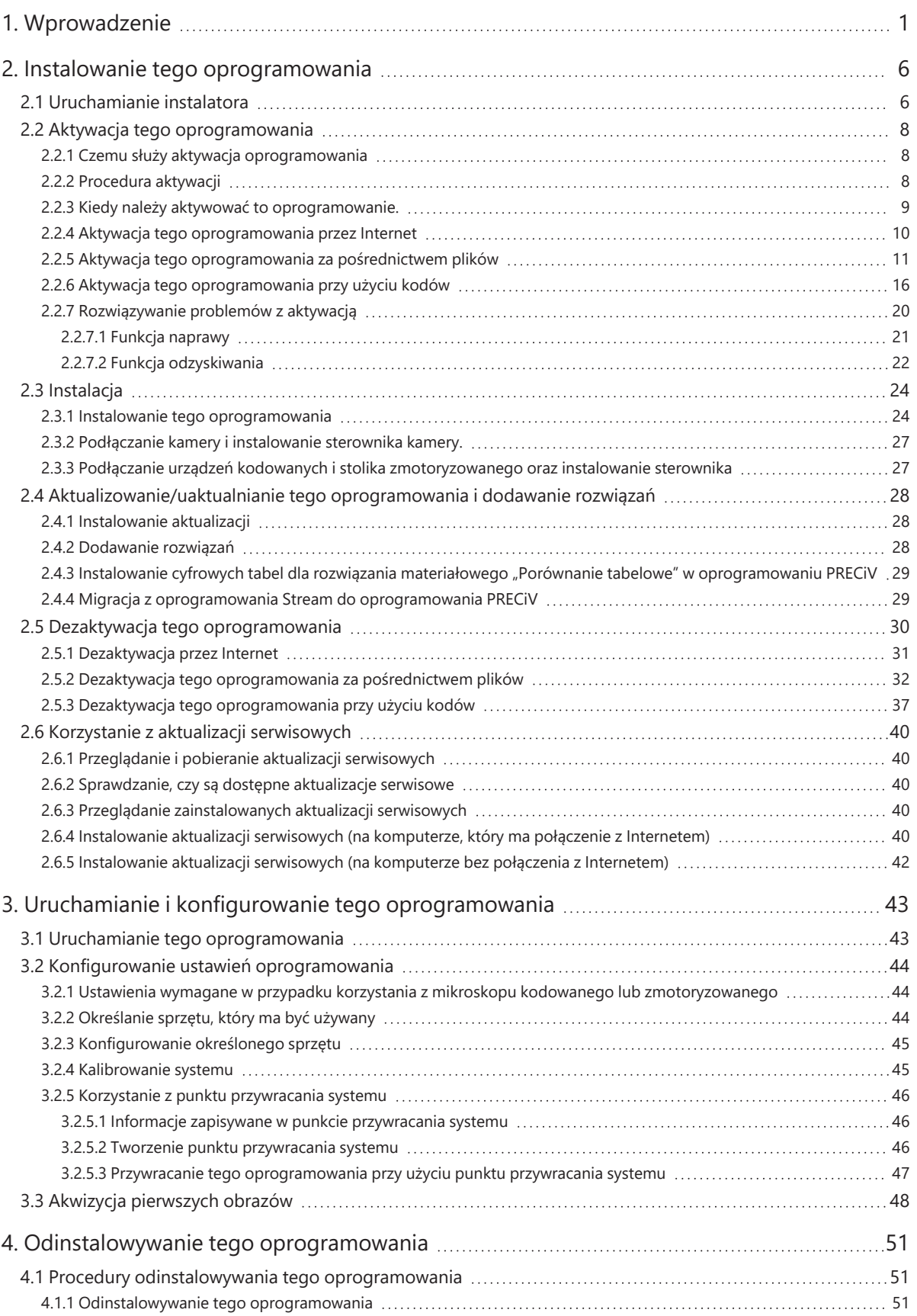

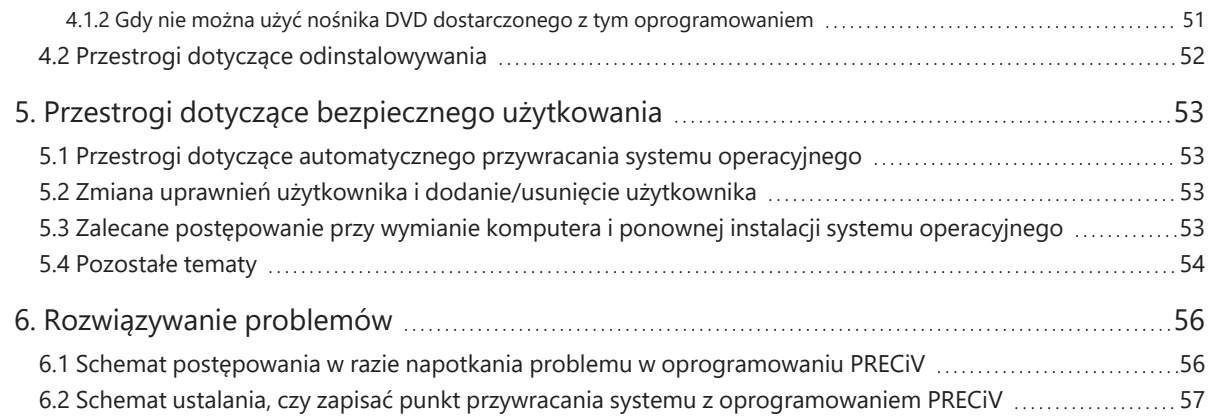

Wszelkie prawa autorskie do niniejszego podręcznika należą do spółki EVIDENT CORPORATION. Zespół EVIDENT CORPORATION dołożył wszelkich starań, aby informacje zamieszczone w niniejszym podręczniku były w miarę możliwości bezbłędne i wiarygodne. Mimo to spółka EVIDENT CORPORATION oświadcza, że nie udziela jakiejkolwiek wyraźnej ani dorozumianej gwarancji w odniesieniu do jakichkolwiek aspektów związanych z niniejszym podręcznikiem, w tym w szczególności gwarancji jego wartości handlowej lub przydatności do określonego celu. Spółka EVIDENT CORPORATION będzie od czasu do czasu modyfikować oprogramowanie opisane w niniejszym podręczniku i zastrzega sobie prawo do wprowadzania takich modyfikacji bez obowiązku powiadamiania o nich nabywcy. Spółka EVIDENT CORPORATION nie będzie w żadnym przypadku ponosić odpowiedzialności za szkody pośrednie, szczególne, uboczne lub następcze wynikające z zakupu lub używania niniejszego podręcznika lub zawartych w nim informacji. Niedozwolone jest powielanie lub przekazywanie jakichkolwiek części niniejszego dokumentu jakimikolwiek środkami elektronicznymi lub mechanicznymi w jakimikolwiek celu bez uprzedniego uzyskania pisemnej zgody EVIDENT CORPORATION.

### Licencje "open source"

Szczegółowe informacje o licencjach "open source" są dostępne za pośrednictwem tego linku. https://www.olympus-ims.com/microscope/preciv/oss-license/

#### Informacje o prawach autorskich

Microsoft i Windows są zastrzeżonymi znakami towarowymi spółki Microsoft Corporation (USA) w USA i w innych krajach. Wszystkie pozostałe marki i nazwy produktów przywoływane w niniejszym podręczniku są znakami towarowymi lub zastrzeżonymi znakami towarowymi odpowiednich właścicieli.

> © EVIDENT CORPORATION Wszelkie prawa zastrzeżone InstallationManual\_PRECiV1.2\_PL\_01

# <span id="page-4-0"></span>1. Wprowadzenie

Dokumentacja użytkowa tego oprogramowania składa się z niniejszego podręcznika (Podręczniku instalacji), pomocy online i Podręcznika użytkownika. Nowym użytkownikom zaleca się skorzystanie z Podręcznika użytkownika w celu zapoznania się z produktem, a następnie korzystanie z pomocy online w celu uzyskiwania odpowiedzi na bardziej szczegółowe pytania.

W niniejszym Podręczniku instalacji opisano procedury instalacji oprogramowania. Procedury instalacji kamery cyfrowej, która ma byćużywana razem z tym oprogramowaniem, opisane są w instrukcji obsługi tej kamery. To oprogramowanie występuje w czterech edycjach.

- Capture
- Core
- $\cdot$  Pro
- Desktop
- <sup>o</sup> Do oprogramowania można dodawać osobne (płatne) rozwiązania.

W niniejszym podręczniku instalacji opisano procedurę instalacji edycji [Pro]. Podczas instalacji innych edycji lub rozwiązań niektóre okna dialogowe przedstawione w niniejszym podręczniku mogą nie być wyświetlane, ale sama procedura instalacji oprogramowania jest taka sama.

### **UWAGA:**

Do zainstalowania tego oprogramowania wymagany jest klucz licencyjny. Klucz licencyjny jest podany na certyfikacie licencji (patrz [Znaczenie klucza licencji \(strona 9\)\)](#page-12-1). Certyfikat licencji należy koniecznie zachować.

### **UWAGA:**

Przed zainstalowaniem oprogramowania należy przeczytać podręcznik instalacji każdego z urządzeń, które ma być sterowane.

Należy także zapoznać się z podręcznikami odpowiednich urządzeń, które zawierają informacje o sposobach obsługi podłączonych urządzeń, np. mikroskopów.

# **UWAGA:**

Jeśli podłączana kamera jest wyposażona w interfejs inny niż USB, należy podłączyć ją do komputera przed przystąpieniem do instalowania tego oprogramowania.

Kamerę USB należy podłączyć do komputera po zainstalowaniu tego oprogramowania.

Procedury podłączania kamery opisane są w jej instrukcji obsługi.

### **UWAGA:**

Przed przystąpieniem do instalacji tego oprogramowania należy koniecznie zamknąć wszystkie działające aplikacje.

1

# **UWAGA:**

To oprogramowanie może zainstalować wyłącznie użytkownik zalogowany na koncie "Administrator komputera". Jeśli użytkownik nie ma konta "Administrator komputera", powinien skontaktować się z takim administratorem. (Informacji o sposobie tworzenia kont użytkowników należy szukać w instrukcji obsługi komputera).

Przestrogi dotyczące utylizacji

Utylizacja tego produktu musi odbywać się zgodnie z przepisami krajowymi i miejscowymi. Ewentualne pytania należy kierować do firmy EVIDENT.

Wymagania i zalecenia co do konfiguracji systemu

Poniżej przedstawiono wymagania, jakie musi spełniać system, aby było możliwe zainstalowanie i uruchomienie tego oprogramowania.

W zależności od stosowanej kamery mogą obowiązywać dodatkowe lub większe wymagania systemowe. Przed przystąpieniem do instalacji tego oprogramowania należy koniecznie zapoznać się z instrukcją obsługi używanej kamery.

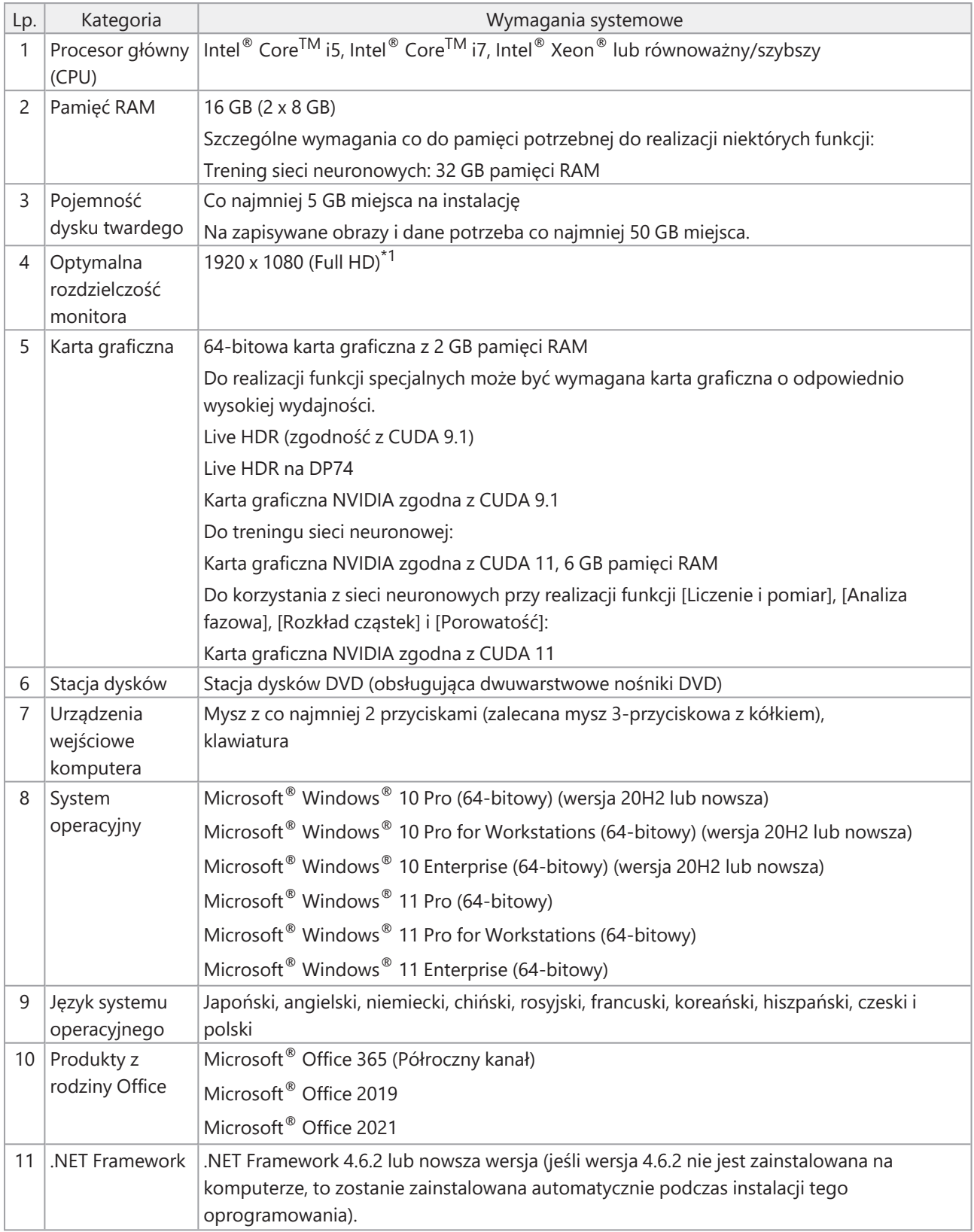

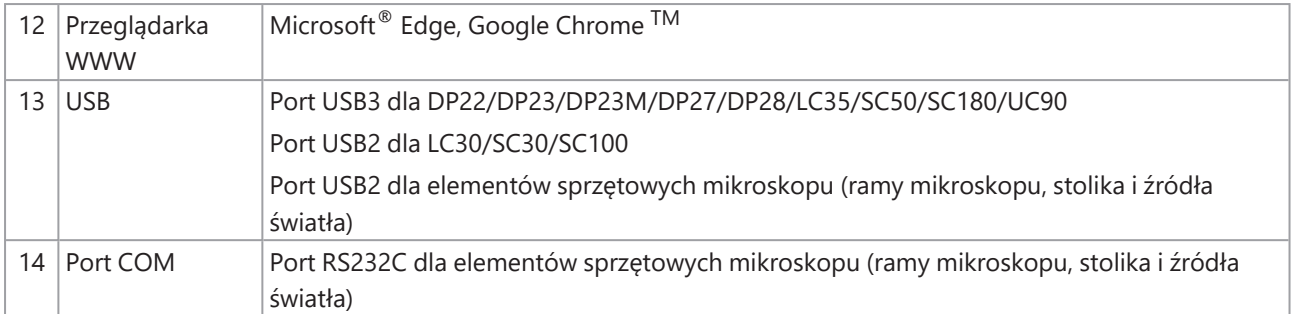

\*1 Na monitorze o wysokiej rozdzielczości, np. 4K, to oprogramowanie może być wyświetlane w mniejszym rozmiarze. W takim przypadku należy kliknąć prawym przyciskiem na pulpicie, aby wyświetlić opcję "Ustawienia ekranu" i zmienić skalę wyświetlania.

W przypadku korzystania z kontrolera przeznaczonego dla kamery EVIDENT DP należy zapewnić spełnienie wymagań systemowych opisanych w instrukcji obsługi kontrolera.

# Przestrogi dotyczące używania

- 1. Jeśli w trakcie pracy tego oprogramowania komputer przejdzie w tryb uśpienia, może wystąpić błąd. Należy skonfigurować komputer w taki sposób, aby nie przechodził w tryb uśpienia.
- 2. Może dojść do nieoczekiwanego uszkodzenia danych obrazów. Należy regularnie tworzyć kopie zapasowe danych.
- 3. Nie należy podłączać ani odłączać przewodu kamery (w tym przewodu USB) podczas pracy oprogramowania. Mogłoby to spowodować awarię kamery, nieprawidłowe działanie aplikacji lub utratę danych.
- 4. Nie można uruchomić naraz więcej niż jednego wystąpienia tego oprogramowania.
- 5. Na tym samym komputerze nie mogą być zainstalowane różne edycje tego oprogramowania (na przykład Core i Pro).
- 6. Przed zainstalowaniem tego oprogramowania należy przeczytać podręcznik instalacji każdego z urządzeń, które ma być sterowane. Informacji o sposobach obsługi podłączonych urządzeń, takich jak mikroskopy itp., należy szukać w instrukcjach obsługi tych urządzeń.
- 7. Nie należy podejmować prób usuwania lub zmiany nazw folderów i plików utworzonych podczas instalacji tego oprogramowania. Mogłoby to uniemożliwić uruchomienie tego oprogramowania. Ponadto nie należy wskazywać pulpitu jako folderu docelowego instalacji.
- 8. Jeśli ilość wolnego miejsca na dysku twardym istotnie się zmniejszy, przetwarzanie może bardzo silnie spowolnić lub mogą często pojawiać się komunikaty o błędach. Należy regularnie usuwać niepotrzebne pliki danych.
- 9. Należy mieć świadomość tego, że firma EVIDENT nie będzie ponosić odpowiedzialności za ewentualną utratę (zniszczenie) zarejestrowanych danych.
- 10. Do korzystania z funkcji raportowania w tym oprogramowaniu potrzebny jest zainstalowany pakiet Microsoft<sup>®</sup> Office 365, Microsoft<sup>®</sup> Office 2021 albo Microsoft<sup>®</sup> Office 2019.
- 11. Jeśli obowiązuje wysoki poziom kontroli konta użytkownika, podczas uruchamiania komputera może pojawić się komunikat z pytaniem o zgodę na zmianę składnika "CodeMeter Runtime Server". W odpowiedzi na ten komunikat należy wybrać opcję [Tak]. Można uniknąć wyświetlania tego komunikatu, wybierając niski poziom kontroli konta użytkownika.
- 12. Razem z tym oprogramowaniem instalowany jest program o nazwie CodeMeter. Program CodeMeter kontroluje licencję na to oprogramowanie, dlatego nie należy odinstalowywać programu CodeMeter, usuwać folderów ani zmieniać nazw folderów bez zachowania należytej ostrożności. Mogłoby to uniemożliwić uruchomienie tego oprogramowania.
- 13. Aby móc używać tego oprogramowania, należy aktywować licencję. Dlatego zalecamy, aby komputer był podłączony do Internetu.
- 14. Funkcja ochrony systemu (tworzenia punktów przywracania) dostępna w systemie Windows® może zakłócać weryfikację licencji na to oprogramowanie przez program CodeMeter. Jeśli po przywróceniu systemu nie udaje się zweryfikować licencji, należy ponownie ją aktywować (patrz Dezaktywacja tego [oprogramowania](#page-33-0) [\(strona](#page-33-0) 30)). Jeśli po tej czynności nadal nie będzie możliwe zweryfikowanie licencji, należy skontaktować się z firmą EVIDENT.

# <span id="page-9-0"></span>2. Instalowanie tego oprogramowania

<span id="page-9-1"></span>W niniejszej sekcji opisano procedury instalacji tego oprogramowania.

# 2.1 Uruchamianie instalatora

Przed przystąpieniem do instalacji należy przygotować następujące elementy.

- Nośnik DVD-ROM\*
- Certyfikat licencji na to oprogramowanie (patrz strona [9\)](#page-12-1)
- Certyfikat licencji na rozwiązanie (tylko w przypadku korzystania z rozwiązania)
- Nośnik pamięci, taki jak pendrive USB itp.

(tylko wtedy, gdy komputer, na którym będzie instalowane oprogramowanie, nie ma połączenia z Internetem)

 $*$  W przypadku instalowania tego oprogramowania z witryny WWW

Oprogramowanie można zainstalować również poprzez pobranie go z witryny WWW.

- 1. Otwórz poniższy adres URL i pobierz skompresowany plik instalatora [PRECiV\_VerXXX.zip]. https://www.olympus-ims.com/ja/service-and-support/downloads/
- 2. Rozpakuj plik ZIP i kliknij dwukrotnie plik "setup.exe" bezpośrednio w folderze docelowym rozpakowywania.
- 1. Uruchom system Windows®. (Zaloguj się na koncie Administratora komputera).
- 2. Włóż nośnik DVD-ROM do stacji dysków DVD.
- 3. Kliknij opcję [Run setup.exe].

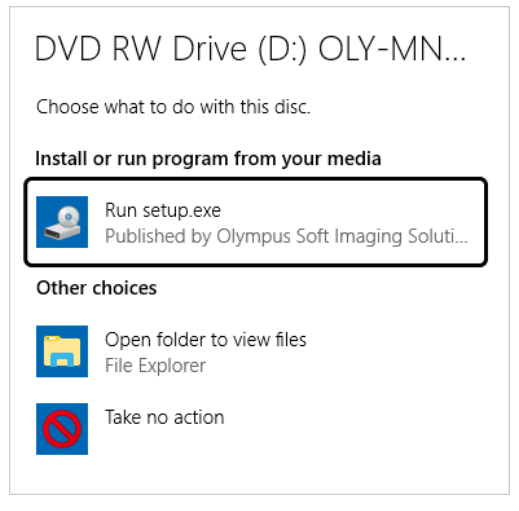

4. Gdy pojawi się okno [Kontrola konta użytkownika], kliknij przycisk [Tak].

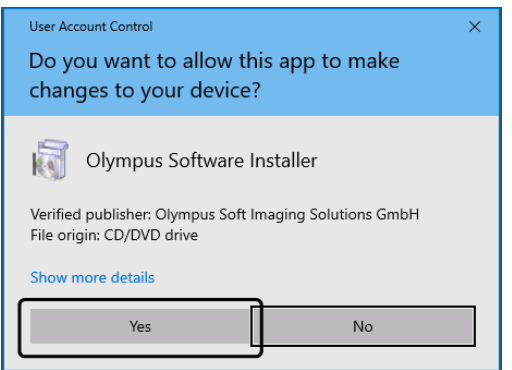

<sup>l</sup> Po zainstalowaniu środowiska Microsoft® .Net Framework może pojawić się prośba o ponowne uruchomienie systemu Windows®. W takiej sytuacji uruchom ponownie system Windows®, uruchom "Eksplorator" i kliknij dwukrotnie ikonę stacji dysków DVD.

7

Przejdź do sekcji "Aktywacja tego [oprogramowania.](#page-11-0)

# <span id="page-11-0"></span>2.2 Aktywacja tego oprogramowania

### <span id="page-11-1"></span>2.2.1 Czemu służy aktywacja oprogramowania

Aktywacja to proces odblokowania oprogramowania, które ma zostać zainstalowane lub zostało już zainstalowane do bezterminowego użytku.

Zwykle licencje aktywuje się na początku instalacji tego oprogramowania, ale można je również aktywować po instalacji. Gdy to oprogramowanie jest aktywowane, można uzyskać na nie licencję zarejestrowaną na serwerze aktywacji licencji firmy EVIDENT.

Jeśli licencja nie zostanie aktywowana w ciągu 30 dni od instalacji tego oprogramowania, dalsze korzystanie z oprogramowania będzie niemożliwe. Należy aktywować licencję przed upływem 30 dni od zainstalowania tego oprogramowania.

Jeśli zajdzie konieczność aktywacji licencji po upływie 30 dni od instalacji tego oprogramowania, należy uruchomić to oprogramowanie i wybrać kolejno opcje [Pomoc] > [Aktywuj produkt].

#### <span id="page-11-2"></span>2.2.2 Procedura aktywacji

Procedura aktywacji różni się w zależności od tego, jaki komputer jest używany i czy ma on połączenie z Internetem. Wyróżnia się trzy typy procedur aktywacji. Niezależnie od tego, która z nich jest stosowana, między komputerem klienckim a serwerem aktywacji licencji wymieniane są zasadniczo te same informacje. Informacje te nie zawierają żadnych danych osobowych.

- 1. Aktywacja tego oprogramowania przez Internet (strona [10\)](#page-13-0) Jeśli komputer, na którym ma działać to oprogramowanie, ma połączenie z Internetem, aktywacja automatycznie odbywa się za pośrednictwem Internetu. Jest to zalecana procedura.
- 2. Aktywacja tego oprogramowania za pośrednictwem plików (strona [11](#page-14-0)) Jeśli komputer, na którym ma działać to oprogramowanie, nie ma połączenia z Internetem, aktywacja odbywa się za pośrednictwem innego komputera, który jest podłączony do Internetu.
- 3. Aktywacja tego oprogramowania przy użyciu kodu (strona [16\)](#page-19-0) Aktywacja odbywa się poprzez przenoszenie i wprowadzanie kodów aktywacji.

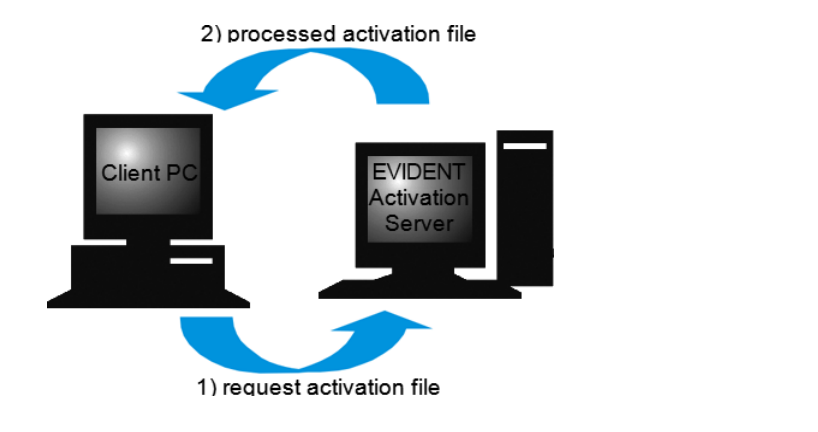

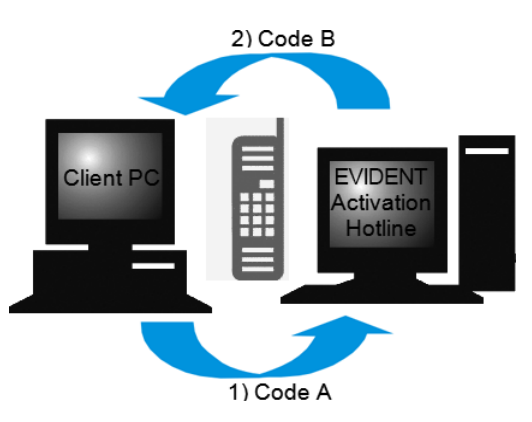

Informacje wymieniane podczas aktywacji oprogramowania

W procedurze aktywacji przez Internet do serwera firmy EVIDENT automatycznie wysyłany jest plik żądania aktywacji (plik RAF). Gdy serwer rozpozna licencję jako autoryzowaną, odsyła automatycznie przetworzony plik aktywacji (plik PAF).

W procedurze aktywacji za pośrednictwem plików również przenoszony jest plik RAF. Jednak wówczas przekazywanie i pobieranie tych plików do/z serwera aktywacji odbywa się ręcznie.

W procedurze aktywacji przy użyciu kodów wymieniane są kody złożone ze znaków.

# <span id="page-12-1"></span>**Znaczenie klucza licencji**

Instalując to oprogramowanie, należy wprowadzić klucz licencji.

Klucz licencji można znaleźć na certyfikacie licencji dostarczonym razem z tym oprogramowaniem.

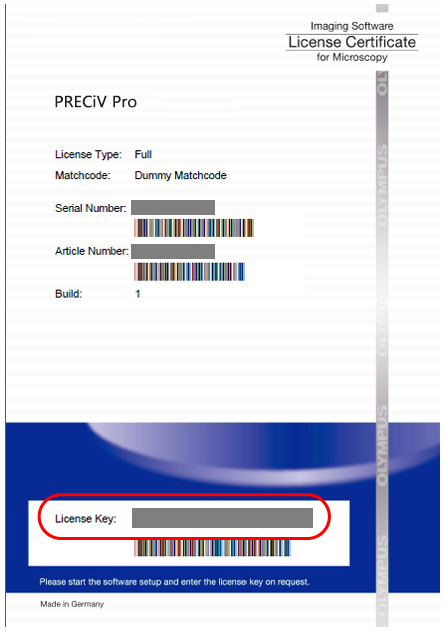

Tak jak przedstawiono to powyżej, klucz licencji wymagany do zainstalowania tego oprogramowania można znaleźć w miejscu oznaczonym czerwoną ramką na certyfikacie licencji.

Podczas aktywacji licencji serwer aktywacji sprawdza, czy licencja jest ważna. Jeśli licencja jest ważna, serwer aktywacji licencji odsyła przetworzony plik (plik PAF). Na komputerze, który ma połączenie z Internetem, ten proces przebiega automatycznie i z reguły trwa kilka sekund.

Do każdej wersji oprogramowania wydany jest tylko jeden klucz licencji. Jeśli klient zakupił rozwiązania, to z każdym rozwiązaniem otrzymuje osobny certyfikat licencji z kluczem licencji. Również te klucze licencji należy wprowadzić podczas instalacji.

### <span id="page-12-0"></span>2.2.3 Kiedy należy aktywować to oprogramowanie.

Samo zainstalowanie tego oprogramowania nie powoduje automatycznie jego aktywacji. Jeśli użytkownik nie aktywuje oprogramowania podczas instalacji, musi je aktywować w ciągu 30 dni po niej. W przeciwnym razie po tym terminie nie będzie można korzystać z oprogramowania. W tym okresie, do czasu przeprowadzenia aktywacji, codziennie będzie pojawiał się komunikat z prośbą o aktywowanie licencji.

Licencję na to oprogramowanie można aktywować, wybierając polecenie [Pomoc] > [Aktywuj produkt]. Tego polecenia można użyć tylko wtedy, gdy licencje nie zostały jeszcze aktywowane.

### <span id="page-13-0"></span>2.2.4 Aktywacja tego oprogramowania przez Internet

1. Może pojawić się przedstawione poniżej okno dialogowe [Wybierz czynność]. W takim przypadku wybierz opcję [Zainstaluj oprogramowanie do przetwarzania obrazów lub nim zarządzaj] i kliknij przycisk [Dalej].

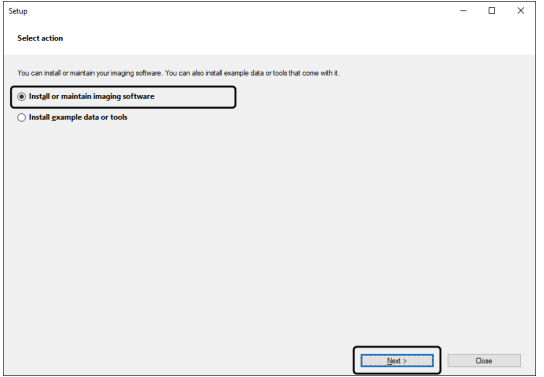

2. Gdy pojawi się okno dialogowe [Podaj klucze licencji], wprowadź klucz licencji z certyfikatu licencji. Jeśli masz więcej niż jeden klucz licencji (np. do Rozwiązań itp.), wprowadź je wszystkie.

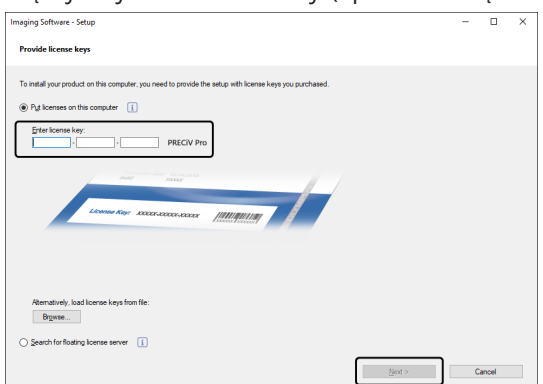

- 3. Kliknij przycisk [Dalej].
- 4. W wyświetlonym oknie dialogowym [Aktywuj licencje] nie zmieniaj wstępnie wybranej opcji [Aktywuj teraz (zalecane)] i kliknij przycisk [Dalej].

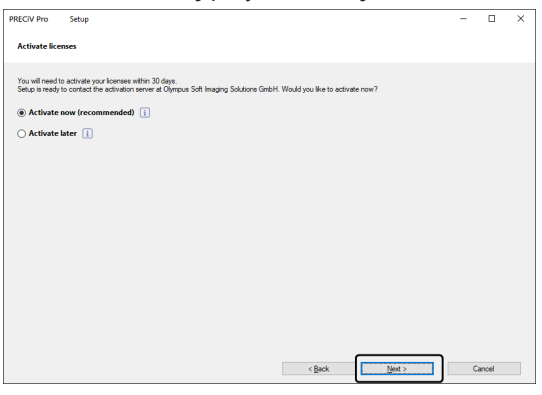

5. W oknie dialogowym [Połącz z serwerem aktywacji] kliknij przycisk [Połącz z serwerem].

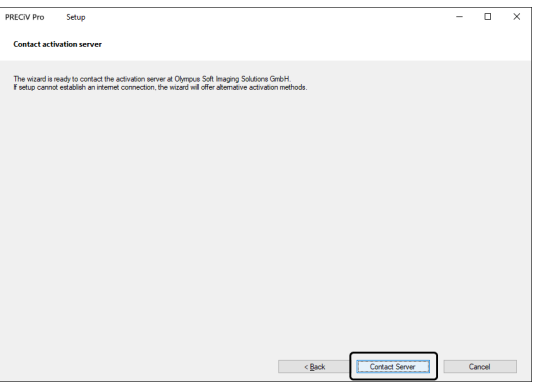

- o Komputer połączy się z serwerem aktywacji licencji i nastąpi wymiana informacji. Ten proces ma miejsce w tle. Ten proces trwa kilka sekund. Nie podejmuj prób przerwania go.
- o Jeśli ten proces zostanie z jakiegoś powodu przerwany, należy skontaktować się z firmą EVIDENT.
- 6. Po pomyślnej aktywacji tego oprogramowania pojawi się okno dialogowe przedstawione poniżej. Na pulpicie komputera zostanie zapisany plik (OlympusLicenseInformation.html) zawierający najbardziej aktualne informacje o licencjach. Wydrukuj ten plik. Ponadto zapisz ten plik na innym komputerze, aby zawsze móc skorzystać z zawartych w nim informacji. Kliknij przycisk [Dalej], aby kontynuować instalowanie tego oprogramowania.

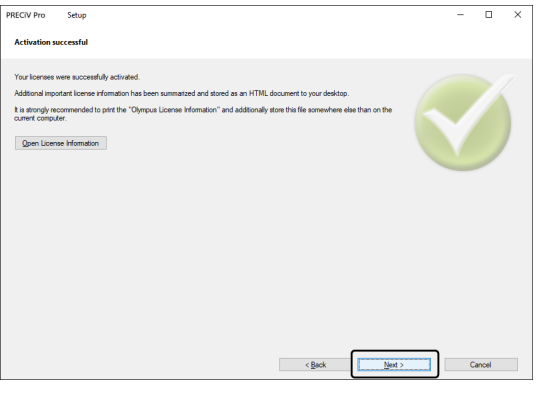

<sup>o</sup> Następne czynności opisano w sekcji ["Instalacja"](#page-27-0).

### <span id="page-14-0"></span>2.2.5 Aktywacja tego oprogramowania za pośrednictwem plików

Jeśli komputer, na którym ma działać to oprogramowanie, nie ma połączenia z Internetem, można przeprowadzić aktywację za pośrednictwem innego komputera, który jest podłączony do Internetu.

W tym celu zainstaluj to oprogramowanie na pierwszym komputerze, a następnie użyj drugiego komputera (podłączonego do Internetu), aby wymienić informacje z serwerem aktywacji licencji firmy EVIDENT. Konieczne jest przeniesienie plików między tymi komputerami.

Przygotuj certyfikat licencji.

1. Może pojawić się okno dialogowe [Wybierz czynność]. W takim przypadku wybierz opcję [Zainstaluj oprogramowanie do przetwarzania obrazów lub nim zarządzaj] i kliknij przycisk [Dalej].

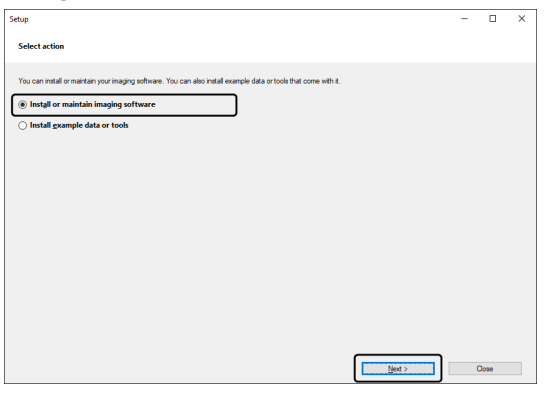

2. Gdy pojawi się okno dialogowe [Podaj klucze licencji], wprowadź klucz licencji z certyfikatu licencji. Jeśli masz więcej niż jeden klucz licencji (np. do Rozwiązań itp.), wprowadź je wszystkie.

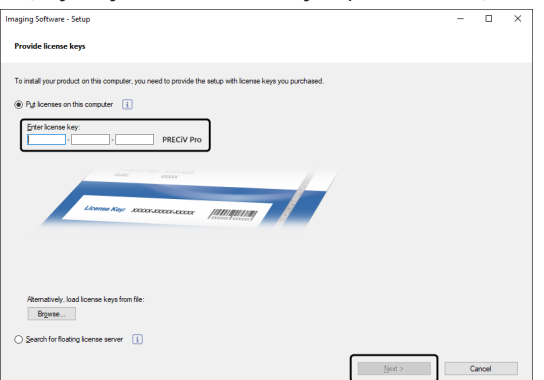

- 3. Kliknij przycisk [Dalej].
- 4. W wyświetlonym oknie dialogowym [Aktywuj licencje] nie zmieniaj wstępnie wybranej opcji [Aktywuj teraz (zalecane)] i kliknij przycisk [Dalej].
- 5. Kliknij przycisk [Zapisz plik żądania] w oknie dialogowym [Pliki wymiany do aktywacji].

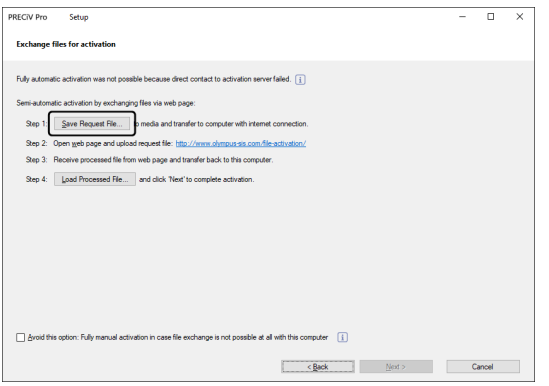

o Nie zamykaj okna dialogowego [Pliki wymiany do aktywacji]. Będzie potrzebne w następnych operacjach.

6. Otwórz folder, w którym ma zostać zapisany plik żądania aktywacji. Jako folder zapisu pliku żądania aktywacji użyj nośnika danych, takiego jak pendrive USB itp., lub folderu dostępnego z drugiego komputera podłączonego do Internetu.

Wprowadź nazwę pliku żądania w polu [Nazwa pliku]. Może to być dowolna nazwa złożona ze znaków alfanumerycznych.

Przykład: "PRECiV"

Upewnij się, że jako [Typ pliku] wybrano plik (\*raf) (request activation file/plik żądania aktywacji), a następnie kliknij przycisk [Zapisz].

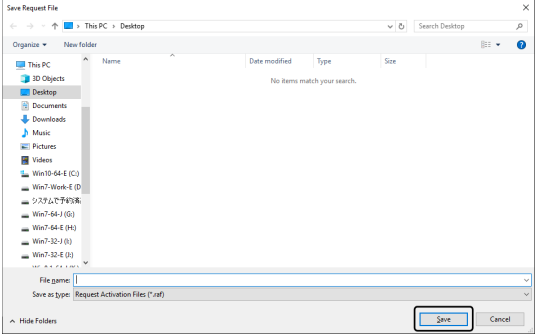

- 7. Przejdź do drugiego komputera, uruchom przeglądarkę WWW i wprowadź następujący adres URL. <http://www.olympus-sis.com/file-activation/>
	- o Zostanie wyświetlona witryna WWW przedstawiona poniżej. W razie potrzeby można wybrać inny język.
- 8. Kliknij przycisk [Przeglądaj].

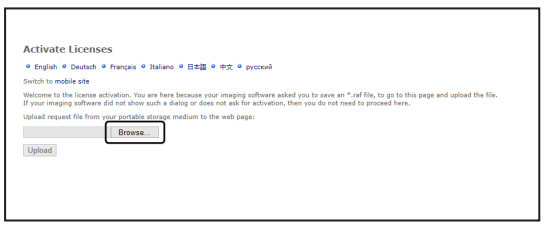

- o Nie zamykaj przeglądarki WWW do czasu ukończenia kroków od 8 do 16.
- o Nie używaj przycisków [Dalej], [Wstecz] ani [Aktualizuj] w przeglądarce WWW do czasu ukończenia kroków od 8 do 16.
- 9. Wybierz plik żądania w oknie [Otwórz], a następnie kliknij przycisk [Otwórz].

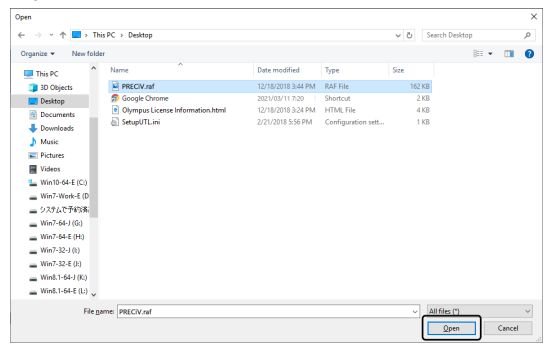

10. Kliknij przycisk [Upload] w oknie [Activate Licenses].

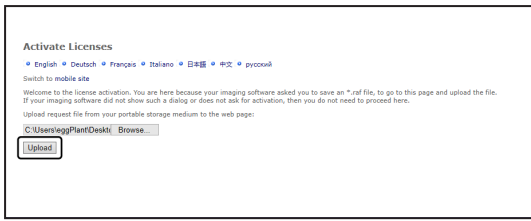

- o Witryna WWW zostanie zaktualizowana. Ten proces może potrwać kilka sekund.
- 11. Kliknij przycisk [Download Processed File].

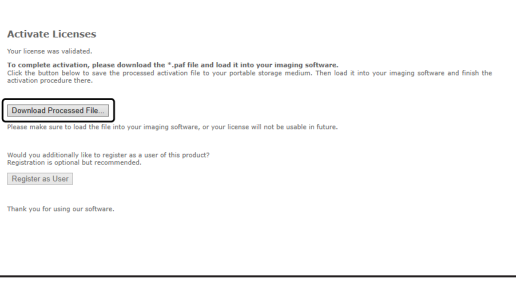

12. Kliknij przycisk [Save as].

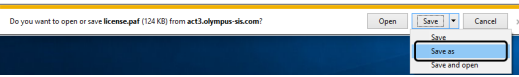

13. Otwórz folder, w którym ma zostać zapisany pobrany przetworzony plik. Jako folder zapisu przetworzonego pliku użyj nośnika danych, takiego jak pendrive flash USB itp., lub folderu dostępnego z komputera, na którym jest zainstalowane to oprogramowanie.

W polu [Nazwa pliku] wprowadź nazwę przetworzonego pliku. Domyślnie przetworzony plik nosi nazwę "license.paf". Można mu nadać dowolną nazwę złożoną ze znaków alfanumerycznych. Przykład: "PRECiV"

ch Desktop

 $\begin{tabular}{|c|c|c|} \hline & \multicolumn{3}{|c|}{\textbf{Save}} & & \multicolumn{3}{|c|}{\textbf{Cancel}} \\ \hline \end{tabular}$ 

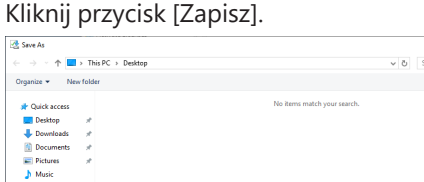

o Pobrany przetworzony plik ma rozszerzenie PAF (processed activation file/przetworzony plik aktywacji).

14. Upewnij się, że został wyświetlony komunikat "The download is completed", i zamknij ten komunikat.

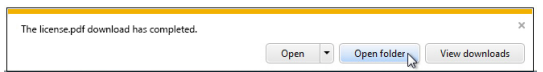

15. Po pobraniu przetworzonego pliku można przeprowadzić rejestrację użytkownika. Rejestracja umożliwi otrzymywanie informacji o produkcie na adres e-mail. Kliknij przycisk [Zarejestruj się jako użytkownik], aby przejść na stronę rejestracji użytkownika. Wprowadź wymagane informacje.

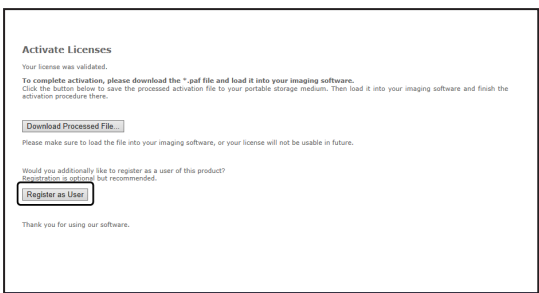

- 16. Upewnij się, że przetworzony plik został zapisany, i zamknij przeglądarkę WWW.
- 17. Wróć do komputera, na którym jest zainstalowane to oprogramowanie.
- 18. W wyświetlonym oknie dialogowym [Pliki wymiany do aktywacji] kliknij przycisk [Załaduj przetworzony plik].

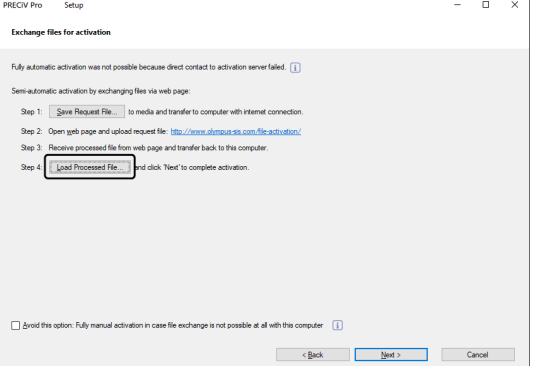

19. Wybierz folder, w którym został zapisany przetworzony plik pobrany z serwera aktywacji licencji, a następnie kliknij przycisk [Otwórz].

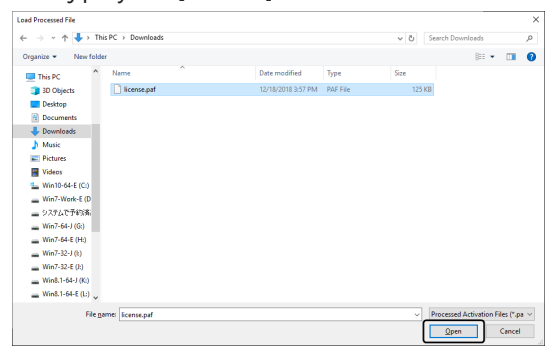

20. Po zakończeniu ładowania pobranego pliku kliknij przycisk [Dalej] w oknie dialogowym [Pliki wymiany do aktywacji].

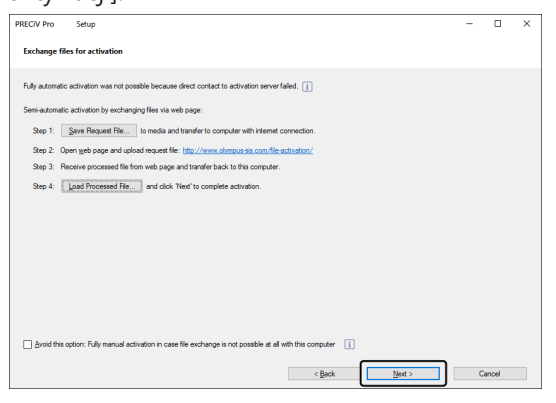

21. Po pomyślnej aktywacji tego oprogramowania pojawi się okno dialogowe przedstawione poniżej. Na pulpicie komputera zostanie zapisany plik (OlympusLicenseInformation.html) zawierający najbardziej aktualne informacje o licencjach. Wydrukuj ten plik. Ponadto zapisz ten plik na innym komputerze, aby zawsze móc skorzystać z zawartych w nim informacji. Kliknij przycisk [Dalej], aby kontynuować instalowanie tego oprogramowania.

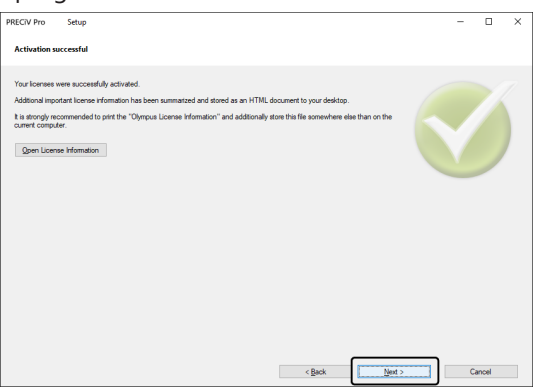

<sup>o</sup> Następne czynności opisano w sekcji ["Instalacja"](#page-27-0).

<span id="page-19-0"></span>2.2.6 Aktywacja tego oprogramowania przy użyciu kodów

Jeśli komputer, na którym ma zostać zainstalowane to oprogramowanie, nie ma połączenia z Internetem i nie jest możliwe przeniesienie plików między tym komputerem, a drugim komputerem, podłączonym do Internetu, można aktywować licencje na to oprogramowanie, przenosząc i wprowadzając kody złożone ze znaków.

# **UWAGA:**

- <sup>l</sup> Procesu aktywacji przy użyciu kodów nie można przerwać.
- <sup>l</sup> Po aktywacji licencji przy użyciu kodów nie można aktywować innych licencji przez Internet lub za pośrednictwem plików.
- <sup>l</sup> Jeśli aktywację przeprowadzono przy użyciu kodów, dezaktywacja również musi być przeprowadzona przy użyciu kodów.
	- 1. Może pojawić się przedstawione poniżej okno dialogowe [Wybierz czynność]. W takim przypadku wybierz opcję [Zainstaluj oprogramowanie do przetwarzania obrazów lub nim zarządzaj] i kliknij przycisk [Dalej].

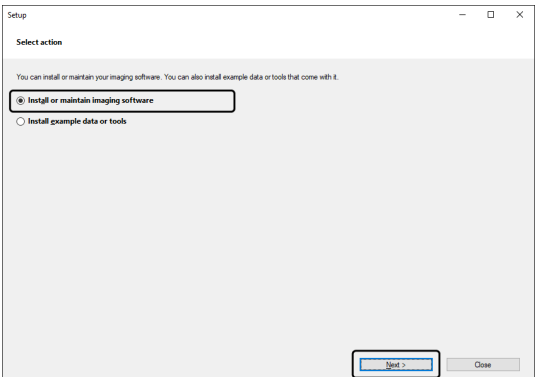

2. Gdy pojawi się okno dialogowe [Podaj klucze licencji], wprowadź klucz licencji z certyfikatu licencji. Jeśli masz więcej niż jeden klucz licencji (np. do Rozwiązań itp.), wprowadź je wszystkie.

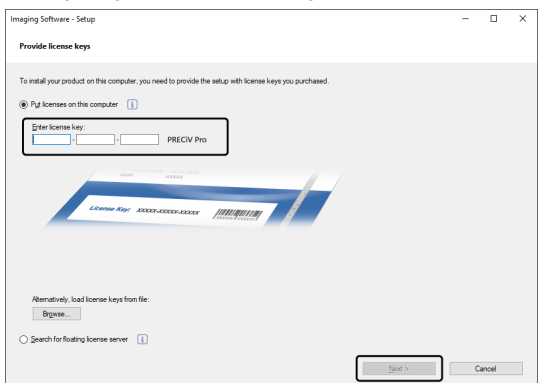

- 3. W wyświetlonym oknie dialogowym [Aktywuj licencje] nie zmieniaj wstępnie wybranej opcji [Aktywuj teraz (zalecane)] i kliknij przycisk [Dalej].
- 4. Zaznacz pole wyboru [Unikaj tego rozwiązania: przeprowadzanie aktywacji w całości ręcznie, jeśli wymiana plików z komputerem jest całkowicie niemożliwa].

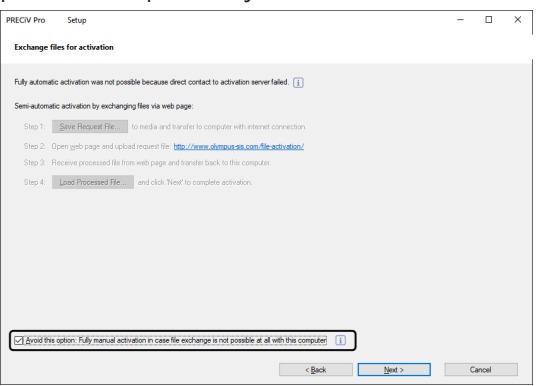

- 5. Kliknij przycisk [Dalej].
	- o Pojawi się okno dialogowe przedstawione poniżej.

Kliknij przycisk [Tak], aby zamknąć okno dialogowe.

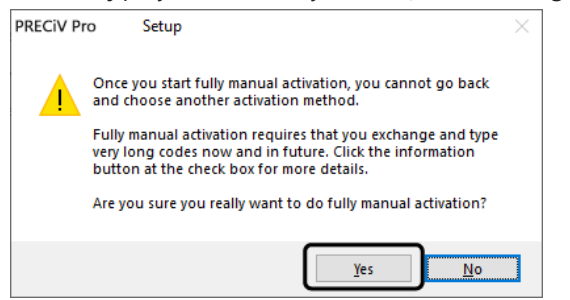

6. Zanotuj Kod A z okna [Aktywuj licencje ręcznie].

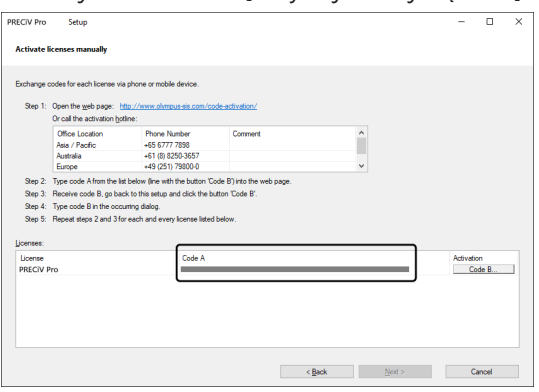

7. Przejdź do komputera, który będzie używany do przenoszenia kodów znakowych, otwórz przeglądarkę WWW i wprowadź poniższy adres URL.

<http://www.olympus-sis.com/code-activation/>

8. Wprowadź Kod A w otwartej witrynie WWW, a następnie wybierz przycisk [Submit].

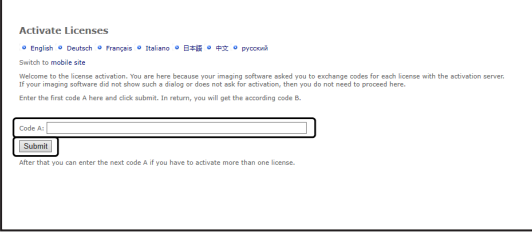

# **UWAGA:**

Uważaj, by nie pomylić się przy wprowadzaniu kodów.

Na przykład łatwo jest pomylić znaki:

- I (wielka litera i), I (mała litera L) i 1 (cyfra);
- 0 (cyfra) i O (wielka litera o).
- Nie pomijaj znaków "-" (łącznik).
- 9. Zanotuj kod B z wyświetlonego okna.
- 10. Wróć do komputera, na którym jest zainstalowane to oprogramowanie, i kliknij przycisk [Kod B] w oknie dialogowym [Aktywuj licencje ręcznie].

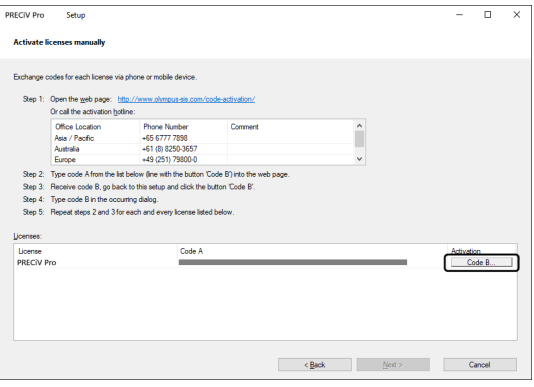

o Pojawi się okno dialogowe [Wpisz kod B].

11. Wprowadź Kod B i kliknij przycisk [OK].

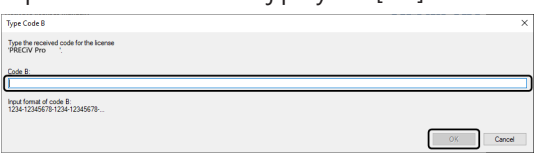

- 12. Jeśli masz więcej niż jedną licencję, powtarzaj kroki od 7 do 11, dopóki nie zostaną wprowadzone Kody B wszystkich licencji.
- 13. W oknie dialogowym [Aktywuj licencje ręcznie] kliknij przycisk [Dalej].
- 14. Po pomyślnej aktywacji tego oprogramowania pojawi się okno dialogowe przedstawione poniżej. Na pulpicie komputera zostanie zapisany plik (OlympusLicenseInformation.html) zawierający najbardziej aktualne informacje o licencjach. Wydrukuj ten plik. Ponadto zapisz ten plik na innym komputerze, aby zawsze móc skorzystać z zawartych w nim informacji. Kliknij przycisk [Dalej], aby kontynuować instalowanie tego oprogramowania.

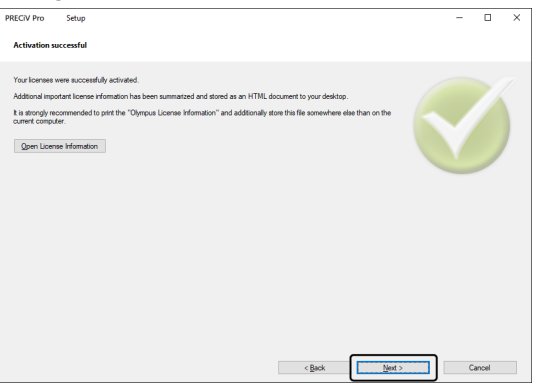

<sup>o</sup> Następne czynności opisano w sekcji ["Instalacja"](#page-27-0).

<span id="page-23-0"></span>W razie napotkania problemu z aktywacją uniemożliwiającego uruchomienie tego oprogramowania, należy skorzystać z poniższego schematu postępowania.

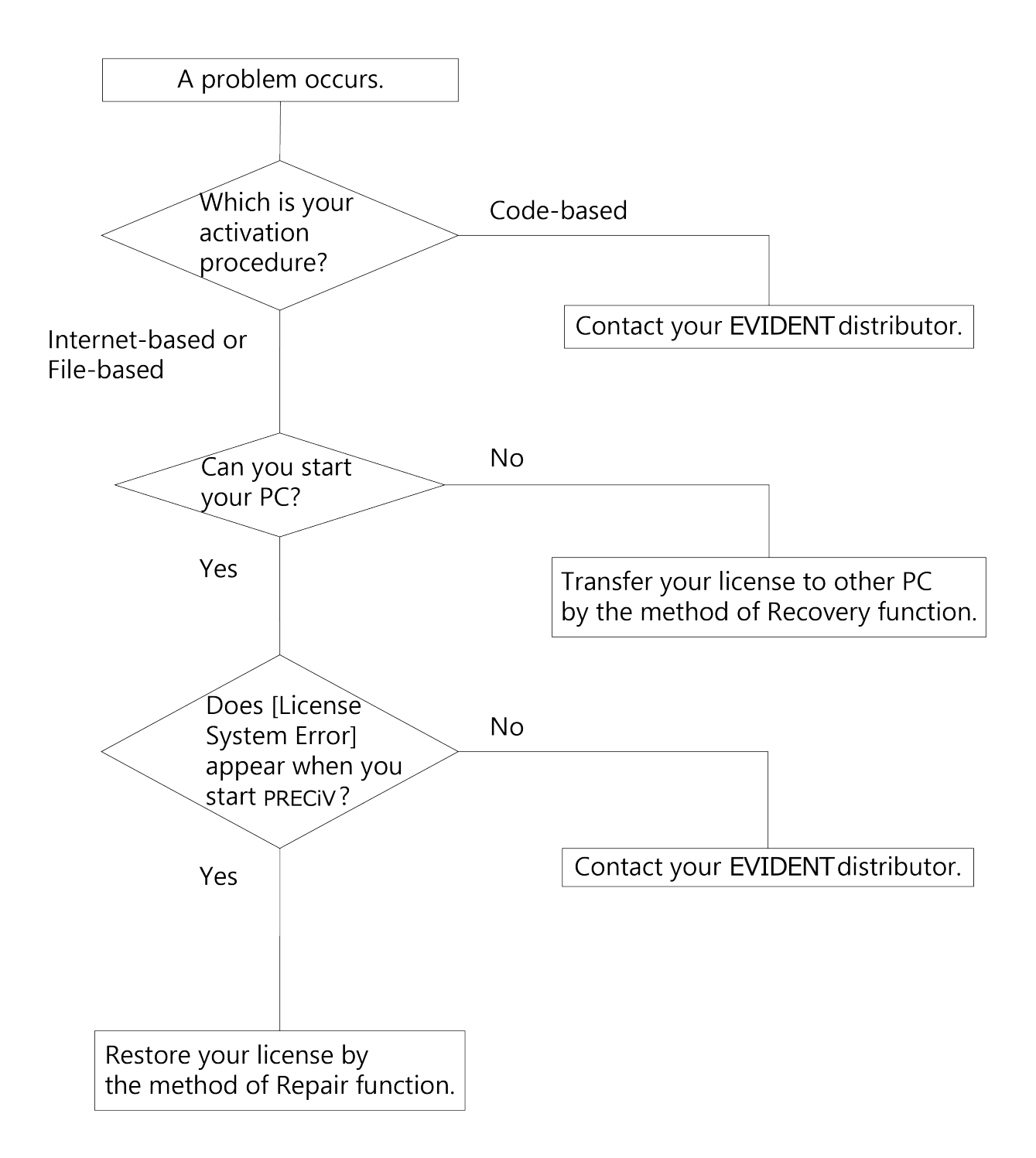

### <span id="page-24-0"></span>2.2.7.1 Funkcja naprawy

Jeśli po uruchomieniu tego oprogramowania pojawi się komunikat [Błąd systemu licencji], można przywrócić licencję, wykonując instrukcje wyświetlane na ekranie.

Tę metodę można zastosować, jeśli aktywację przeprowadzono według procedury Aktywacja tego [oprogramowania](#page-13-0) przez [Internet](#page-13-0) (strona [10\)](#page-13-0) lub Aktywacja tego [oprogramowania](#page-14-0) za pośrednictwem plików (strona [11\)](#page-14-0). Nie można natomiast zastosować tej metody, jeśli aktywację przeprowadzono według procedury [Aktywacja](#page-19-0) tego [oprogramowania](#page-19-0) przy użyciu kodów (strona [16](#page-19-0)). W tym ostatnim przypadku należy skontaktować się z firmą EVIDENT.

1. Kliknij przycisk [Napraw] w oknie [Napraw lokalny system licencji] po zgłoszeniu błędu [Błąd systemu licencji].

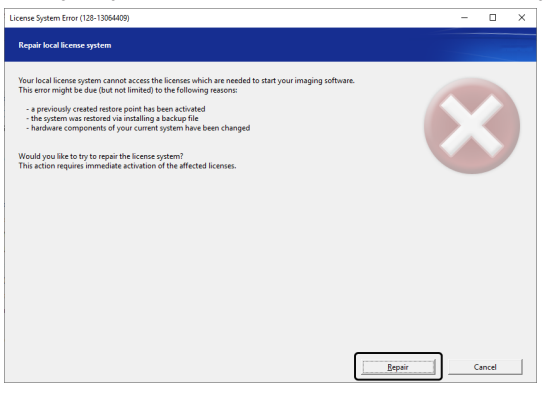

2. Kliknij przycisk [Połącz z serwerem] w oknie [Połącz z serwerem aktywacji].

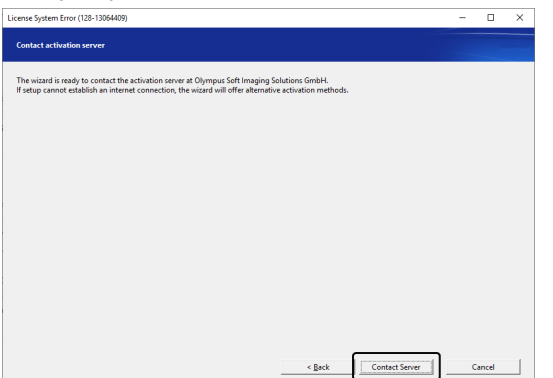

3. Jeśli aktywację przeprowadzono według procedury Aktywacja tego [oprogramowania](#page-14-0) za pośrednictwem [plików](#page-14-0) (strona [11](#page-14-0)), pojawi się okno [Pliki wymiany do aktywacji].

Przeprowadź aktywację, wykonując czynności następujące po kroku 5 w procedurze [Aktywacja](#page-14-0) tego [oprogramowania](#page-14-0) za pośrednictwem plików (strona [11](#page-14-0)).

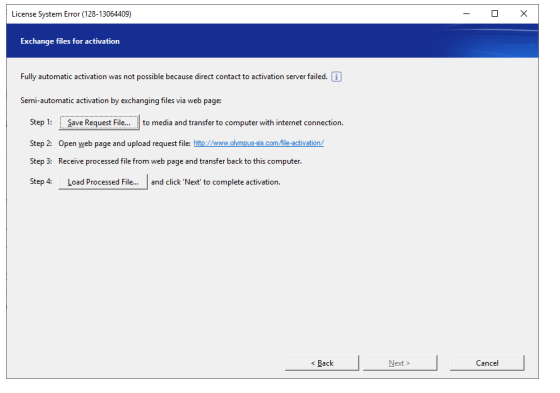

4. Gdy pojawi się okno [Aktywacja powiodła się], kliknij przycisk [Dalej].

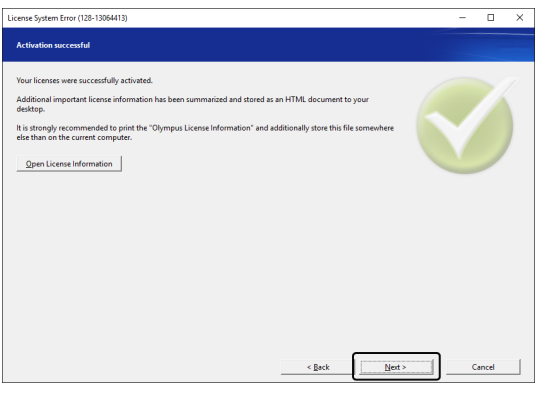

Licencja została przywrócona.

<span id="page-25-0"></span>2.2.7.2 Funkcja odzyskiwania

Jeśli nie można uruchomić komputera używanego z tym oprogramowaniem — na przykład z powodu awarii dysku twardego — można przenieść licencję na inny komputer, używając kodu usługi wydanego podczas aktywacji tego oprogramowania.

Do skorzystania z tej metody potrzebny jest kod usługi zapisany w pliku "OlympusLicenseInformation.html" utworzonym na pulpicie komputera podczas aktywacji oprogramowania.

Tę metodę można zastosować, jeśli aktywację przeprowadzono według procedury Aktywacja tego [oprogramowania](#page-13-0) przez [Internet](#page-13-0) (strona [10\)](#page-13-0) lub Aktywacja tego [oprogramowania](#page-14-0) za pośrednictwem plików (strona [11\)](#page-14-0). Nie można natomiast zastosować tej metody, jeśli aktywację przeprowadzono według procedury [Aktywacja](#page-19-0) tego [oprogramowania](#page-19-0) przy użyciu kodów (strona [16](#page-19-0)). W tym ostatnim przypadku należy skontaktować się z firmą EVIDENT.

1. Otwórz plik "OlympusLicenseInformation.html" i zanotuj kod usługi.

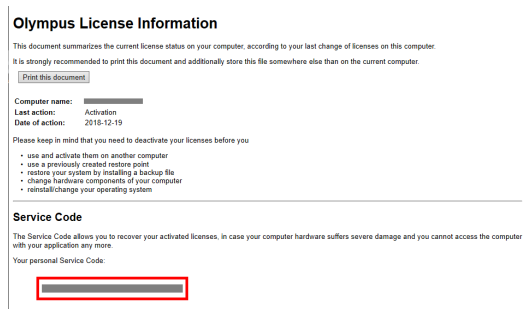

2. Uruchom przeglądarkę WWW i wprowadź następujący adres URL, aby otworzyć witrynę WWW usługi firmy EVIDENT.

<http://www.olympus-sis.com/license-service/>

Wprowadź kod usługi zanotowany w kroku 1 i kliknij przycisk [Continue].

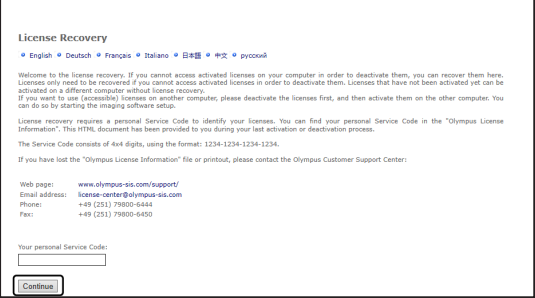

3. Wprowadź swoje dane osobowe i adres e-mail, a następnie kliknij przycisk [Submit Request]. Na podany adres e-mail zostanie wysłany klucz odzyskiwania licencji.

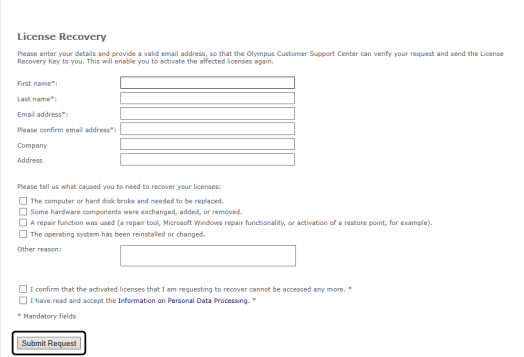

4. Zainstaluj to oprogramowanie na komputerze, na którym od teraz będzie używane to oprogramowanie. W procedurze aktywacji użyj klucza odzyskiwania licencji uzyskanego w kroku 3. Pozostałe operacje wykonuj zgodnie z instrukcjami zamieszczonymi w sekcji "Aktywacja tego [oprogramowania](#page-11-0)" (strona [8\)](#page-11-0).

# <span id="page-27-0"></span>2.3 Instalacja

W niniejszej sekcji opisano procedury instalacji tego oprogramowania w systemie Windows®.

# <span id="page-27-1"></span>2.3.1 Instalowanie tego oprogramowania

# **Przed instalacją**

Właściwy moment podłączenia kamery do komputera zależy od typu używanej kamery.

- W przypadku korzystania z kamery EVIDENT z interfejsem USB: Nie trzeba podłączać kamery do komputera na tym etapie.
- W przypadku korzystania z innej kamery niż kamera EVIDENT z interfejsem USB: Należy podłączyć kamerę do komputera.
- W przypadku korzystania z kamery innej firmy z interfejsem USB:

Nie trzeba podłączać kamery do komputera.

1. Jeśli zgadzasz się na warunki wyświetlonej Umowy licencyjnej, wybierz opcję [Tak, akceptuję wszystkie warunki Umowy licencyjnej] i kliknij przycisk [Dalej].

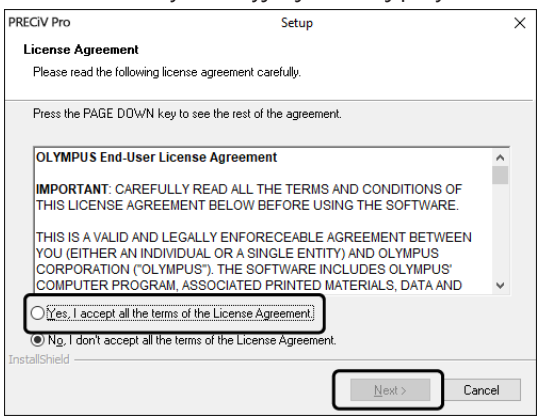

2. Wybierz język i kliknij przycisk [Dalej].

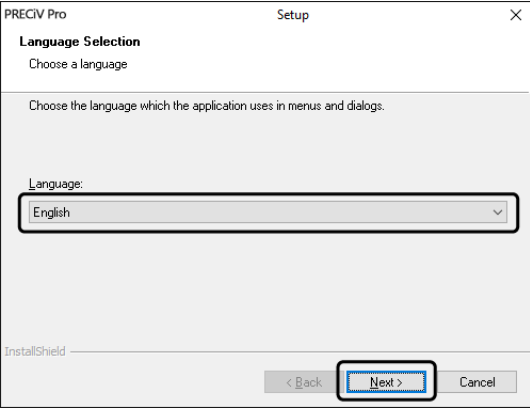

3. Pojawi się okno [Wybierz lokalizację docelową]. Jeśli chcesz zmienić lokalizację docelową, kliknij przycisk [Przeglądaj] i określ lokalizację, w której ma zostać zainstalowane to oprogramowanie. Kliknij przycisk [Dalej].

# **UWAGA:**

Jeśli nazwa folderu wybranego jako lokalizacja docelowa będzie zawierać kropkę ".", to w działaniu niektórych funkcji mogą występować błędy. Wybierz folder, którego nazwa nie zawiera kropki ".".

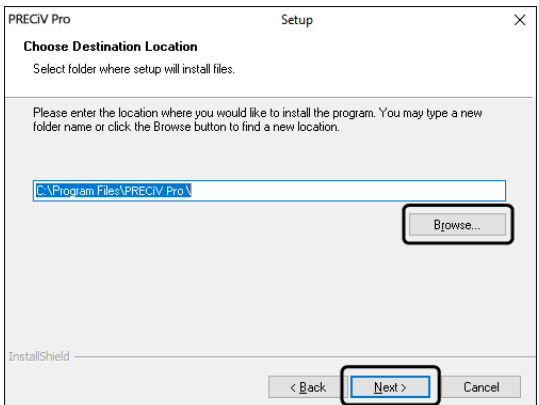

4. Pojawi się okno [Wybierz zadania dodatkowe]. Upewnij się, że żądane zadania są wybrane, i kliknij przycisk [Dalej].

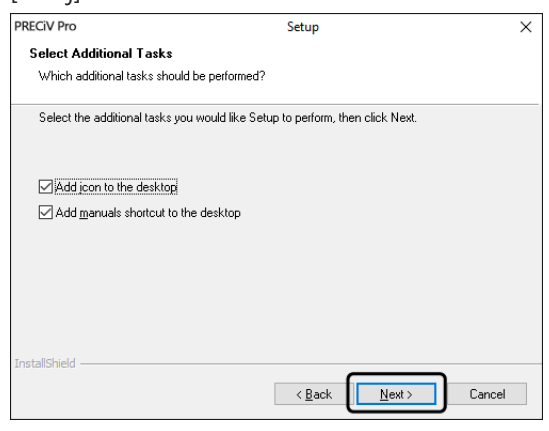

5. Pojawi się okno [Zacznij kopiować pliki]. Kliknij przycisk [Dalej], aby rozpocząć instalację.

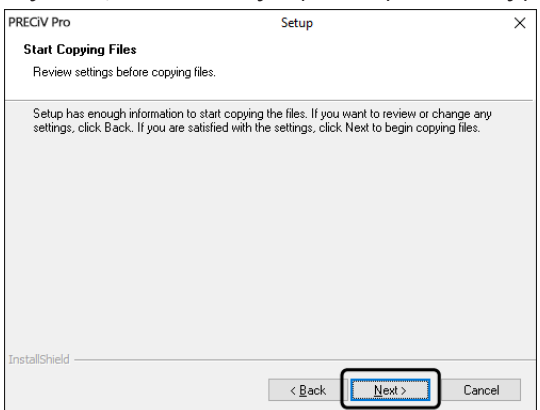

6. Jeśli na komputerze nie jest zainstalowane oprogramowanie Microsoft® Office, pojawi się następujące okno. Kliknij przycisk [OK], aby wznowić instalację. W takim przypadku nie będzie można używać funkcji raportowania w oprogramowaniu. Aby móc korzystać z funkcji raportowania, należy zainstalować pakiet Microsoft® Office365 (Półroczny kanał) lub Microsoft Office 2019 po zainstalowaniu tego oprogramowania, a następnie uruchomić program "WordReportDiagnostics.exe" z folderu wyświetlonego w oknie przedstawionym poniżej.

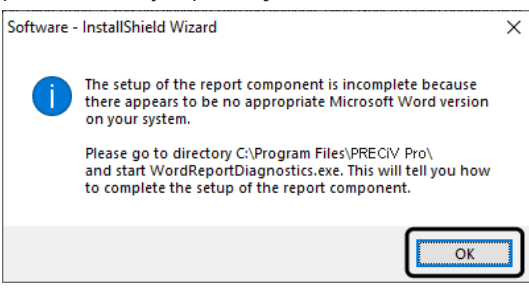

7. Jeśli podczas instalacji pojawi się poniższe okno, kliknij przycisk [Zainstaluj].

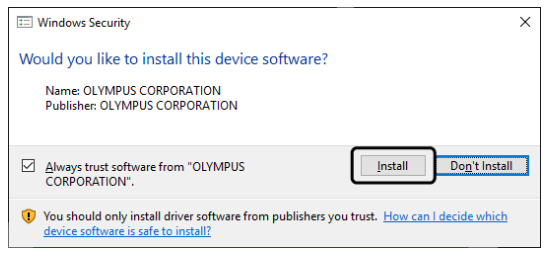

8. Jeśli w trakcie instalacji pojawi się okno [Pliki w użyciu], wybierz opcję [Nie zamykaj aplikacji (wymagane ponowne uruchomienie)], a następnie kliknij przycisk [OK].

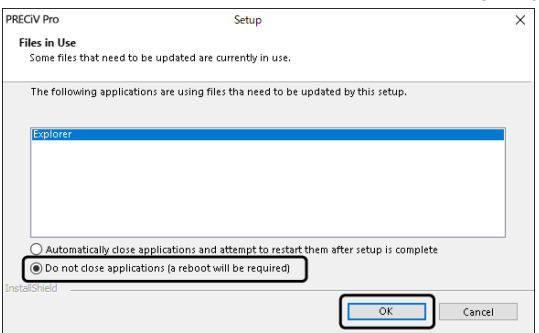

9. Gdy pojawi się poniższe okno, kliknij przycisk [Zakończ]. Instalacja tego oprogramowania została zakończona.

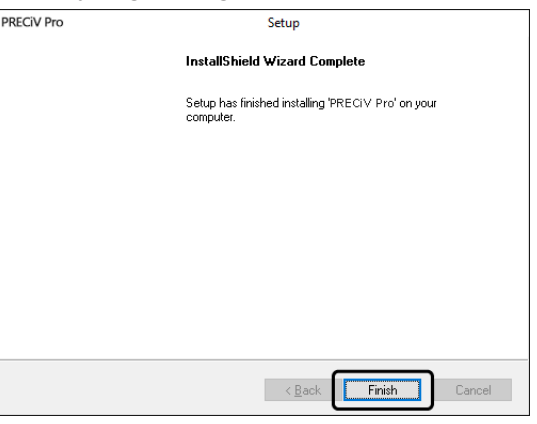

- o Po instalacji pojawi się komunikat dotyczący instalacji danych przykładowych lub narzędzi. W razie potrzeby postępuj zgodnie z komunikatem.
- o Zdecydowanie zalecamy wydrukowanie pliku z informacjami licencyjnymi zapisanego na pulpicie oraz zapisanie tego pliku w miejscu innym niż ten komputer.
- <span id="page-30-0"></span>o Jeśli pojawi się komunikat z prośbą o ponowne uruchomienie komputera, uruchom ponownie komputer.

# 2.3.2 Podłączanie kamery i instalowanie sterownika kamery.

Po zainstalowaniu tego oprogramowania należy koniecznie zainstalować sterownik.

Procedura instalacji sterownika zależy od typu używanej kamery.

- W przypadku korzystania z kamery EVIDENT z interfejsem USB: Nie ma potrzeby instalowania sterownika. (Sterownik jest instalowany automatycznie razem z tym oprogramowaniem).
- W przypadku korzystania z innej kamery niż kamera EVIDENT z interfejsem USB: Nie ma potrzeby instalowania sterownika. (Sterownik jest instalowany automatycznie po zainstalowaniu tego oprogramowania).
- W przypadku korzystania z kamery innej firmy z interfejsem USB: Podłącz kamerę do komputera i zainstaluj sterownik. (Kliknij dwukrotnie pliki skrótów utworzone na pulpicie podczas instalowania tego oprogramowania). Procedury podłączania kamery opisane są w jej instrukcji obsługi.

### <span id="page-30-1"></span>2.3.3 Podłączanie urządzeń kodowanych i stolika zmotoryzowanego oraz instalowanie sterownika

Sterownik urządzeń kodowanych i stolika zmotoryzowanego należy koniecznie zainstalować po zainstalowaniu tego oprogramowania.

Podłącz urządzenia kodowane lub stolik zmotoryzowany do komputera i zainstaluj sterownik. (Kliknij dwukrotnie pliki skrótów utworzone na pulpicie podczas instalowania tego oprogramowania).

Po pomyślnym ukończeniu instalacji oprogramowania przejdź do sekcji Uruchamianie i [konfigurowanie](#page-46-0) tego [oprogramowania](#page-46-0) (strona 43).

# <span id="page-31-0"></span>2.4 Aktualizowanie/uaktualnianie tego oprogramowania i dodawanie rozwiązań

Po zakupieniu zaktualizowanej wersji tego oprogramowania można zaktualizować starszą wersję do nowszej. Aktualizacja do nowej wersji jest możliwa niezależnie od tego, która starsza wersja jest obecnie zainstalowana.

Przy pierwszej instalacji tego oprogramowania należy wprowadzić klucz licencji na to oprogramowanie oraz dodatkowy klucz licencji na każde rozwiązanie, które będzie używane. Jednak przy aktualizacji tego oprogramowania wystarczy wprowadzić tylko jeden klucz licencji. Ten klucz aktualizuje jednocześnie to oprogramowanie i wszystkie rozwiązania.

Taki klucz licencji na aktualizację można uzyskać od firmy EVIDENT. Tego klucza licencji na aktualizację można użyć w procesie aktualizacji i później nie będzie on już potrzebny.

Możliwe, że to oprogramowanie będzie także aktualizowane bezpłatnie. W takich przypadkach klucz licencji nie będzie potrzebny.

# <span id="page-31-1"></span>2.4.1 Instalowanie aktualizacji

Procedura instalowania aktualizacji jest prawie taka sama, jak procedura pierwszej instalacji tego oprogramowania (patrz sekcja [Instalacja](#page-27-0) (strona 24)). Potrzebne są następujące informacje:

- <sup>l</sup> Aktualizacja tego oprogramowania (na nośniku DVD-ROM lub pobrana).
- Certyfikat zawierający klucz licencji na aktualizację.
- 1. Najpierw sprawdź, która wersja oprogramowania jest obecnie zainstalowana na komputerze. Otwórz to oprogramowanie i wybierz polecenie [Pomoc] > [Informacje]. Zostanie wyświetlony numer obecnie używanej wersji oprogramowania.
- 2. Zamknij to oprogramowanie i pozostałe uruchomione oprogramowanie.
- 3. Otwórz folder zawierający zaktualizowaną wersję tego oprogramowania i kliknij dwukrotnie plik "setup.exe". Zostanie uruchomiony program instalacyjny.

Zostanie wyświetlone okno dialogowe [Wybierz czynność].

- 4. Wybierz opcję [Zainstaluj oprogramowanie do przetwarzania obrazów lub nim zarządzaj]. Zostanie wyświetlone okno dialogowe [Podaj klucze licencji].
- 5. Wprowadź klucz licencji na aktualizację i aktywuj to oprogramowanie. Proces aktywacji opisano szczegółowo w sekcji Aktywacja tego [oprogramowania](#page-11-0) (strona 8).
- 6. Po pomyślnym ukończeniu aktywacji tego oprogramowania przejdź do procedury jego instalacji. Do instalowania tego oprogramowania służy kreator instalacji. Postępując zgodnie z instrukcjami kreatora, wprowadź żądane informacje, a następnie kliknij przycisk [Dalej].
- 7. Na koniec procesu instalacji kliknij przycisk [Zakończ].
- 8. Otwórz to oprogramowanie i upewnij się, że aktualizacja została zainstalowana. Wybierz polecenie [Pomoc] > [Informacje].

<span id="page-31-2"></span>Zostanie wyświetlony numer wersji po aktualizacji.

# 2.4.2 Dodawanie rozwiązań

Procedura dodawania rozwiązań jest prawie taka sama, jak procedura pierwszej instalacji tego oprogramowania (patrz sekcja [Instalacja](#page-27-0) (strona 24)). Potrzebne są następujące informacje:

- Rozwiązania, które mają być dodawane (na nośniku DVD-ROM lub pobrane).
- Certyfikat zawierający klucz licencji na rozwiązania.
- 1. Otwórz folder zawierający to oprogramowanie i kliknij dwukrotnie plik "setup.exe". Zostanie uruchomiony program instalacyjny. Zostanie wyświetlone okno dialogowe [Wybierz czynność].
- 2. Wybierz opcję [Zainstaluj oprogramowanie do przetwarzania obrazów lub nim zarządzaj]. Zostanie wyświetlone okno dialogowe [Podaj klucze licencji].
- 3. Wprowadź klucz licencji na rozwiązania i aktywuj to oprogramowanie. Proces aktywacji opisano szczegółowo w sekcji Aktywacja tego [oprogramowania](#page-11-0) (strona 8).
- 4. Po pomyślnym ukończeniu aktywacji tego oprogramowania dodawanie rozwiązań jest zakończone. Kliknij przycisk [Anuluj].
- <span id="page-32-0"></span>5. Na koniec kliknij przycisk [Zakończ].

2.4.3 Instalowanie cyfrowych tabel dla rozwiązania materiałowego "Porównanie tabelowe" w oprogramowaniu PRECiV

Aby można było wykonywać porównania tabelowe w oprogramowaniu PRECiV do analizy obrazów, na komputerze z oprogramowaniem PRECiV muszą być zainstalowane cyfrowe tabele obrazów co najmniej jednej normy branżowej. Ponadto w głównej instalacji oprogramowania PRECiV musi być aktywowana licencja na odpowiednie rozwiązanie korzystające z tabel. Dopiero po spełnieniu tych warunków opcja "Porównanie tabelowe" będzie wyświetlana w obszarze prawego okna narzędzi "Rozwiązania materiałowe".

# **UWAGA:**

Tabel wykorzystywanych przez funkcję "Porównanie tabelowe" nie można zainstalować, jeśli użytkownik nie jest zalogowany na komputerze jako administrator. Jeśli konto użytkownika ma ograniczone uprawnienia na komputerze, należy przypisać prawa administratora do swojego konta użytkownika.

Wykonaj następujące czynności, aby zainstalować tabele cyfrowe normy branżowej:

- 1. Upewnij się, że w głównej instalacji oprogramowania PRECiV jest aktywowana licencja na odpowiednie rozwiązanie korzystające z tabel.
- 2. Zamknij aplikację PRECiV, jeśli jest uruchomiona.
- 3. Włóż do stacji dysków dostarczony nośnik DVD z tabelami cyfrowymi.
- 4. Kliknij plik "InstallChartComparisonPlate.exe". Ten plik znajduje się w katalogu głównym nośnika DVD.
- 5. Przeczytaj i zaakceptuj umowę licencyjną w oknie dialogowym programu instalacyjnego i kliknij przycisk [Dalej].
- 6. Zostaną zainstalowane tabele wzorców dopasowania dla funkcji "Porównanie tabelowe". W oknie dialogowym będzie wyświetlana informacja o postępach.
- 7. Po zakończeniu instalacji tabel cyfrowych zamknij okno dialogowe programu instalacyjnego.
- 8. Uruchom oprogramowanie PRECiV.
- 9. Przejdź do obszaru prawego okna narzędzi "Rozwiązania materiałowe". Przycisk "Porównanie tabelowe" jest teraz wyświetlany.

Instalacja tabel cyfrowych normy branżowej dla funkcji Porównanie tabelowe jest teraz ukończona. Można wykonywać porównania tabelowe, korzystając z tej normy branżowej.

Jeśli zakupiono tabele cyfrowe więcej niż jednej normy branżowej, wykonaj opisaną powyżej procedurę w odniesieniu do każdego zestawu tabel cyfrowych, używając odpowiednich instalacyjnych nośników DVD.

# <span id="page-32-1"></span>2.4.4 Migracja z oprogramowania Stream do oprogramowania PRECiV

Dokonując migracji z oprogramowania Stream do PRECiV, należy skorzystać z podręcznika migracji.

# <span id="page-33-0"></span>2.5 Dezaktywacja tego oprogramowania

Aby móc użyć tej samej licencji na to oprogramowanie na innym niż dotychczas komputerze (np. z powodu likwidacji dotychczas używanego komputera), należy dezaktywować oprogramowanie. Dezaktywacja tego oprogramowania musi odbywać się za pośrednictwem serwera aktywacji licencji firmy EVIDENT. Należy dopilnować, aby oprogramowanie uzyskało status "dezaktywowanego" na serwerze. W przeciwnym razie nie będzie możliwe ponowne aktywowanie tej samej licencji na innym komputerze.

Oprogramowanie należy dezaktywować przed likwidacją komputera, reformatowaniem dysku twardego lub każdą inną czynnością uniemożliwiającą dalsze korzystanie z komputera. Należy to zrobić nawet w sytuacji, gdy nowy komputer nie jest jeszcze dostępny. Oprogramowanie będzie można reaktywować w późniejszym terminie. Podobnie jak aktywacja, procedura dezaktywacji różni się w zależności od tego, jaki komputer jest używany i czy ma on połączenie z Internetem. Niezależnie od tego, która z nich jest stosowana, między komputerem klienckim a serwerem aktywacji licencji wymieniane są zasadniczo te same informacje. Informacje te nie zawierają żadnych danych osobowych.

# 1. **Dezaktywacja przez Internet (strona [31](#page-34-0))**

Jeśli komputer, na którym ma działać to oprogramowanie, ma połączenie z Internetem, dezaktywacja automatycznie odbywa się za pośrednictwem Internetu.

# 2. **Dezaktywacja za pośrednictwem plików (strona [32\)](#page-35-0)**

Jeśli komputer, na którym ma działać to oprogramowanie, nie ma połączenia z Internetem, dezaktywacja odbywa się za pośrednictwem innego komputera, który jest podłączony do Internetu.

Procedura dezaktywacji wymaga wykonania dodatkowego kroku: Należy przekazać na serwer aktywacji licencji firmy EVIDENT plik potwierdzający pomyślne przeprowadzenie dezaktywacji. Dopiero po przekazaniu tego dodatkowego pliku oprogramowanie otrzymuje status "dezaktywowanego" na serwerze aktywacji licencji.

# 3. **Dezaktywacja przy użyciu kodów (strona [37](#page-40-0))**

Jeśli to oprogramowanie zostało aktywowane poprzez przeniesienie i wprowadzenie kodów złożonych ze znaków, dezaktywację należy przeprowadzić w ten sam sposób.

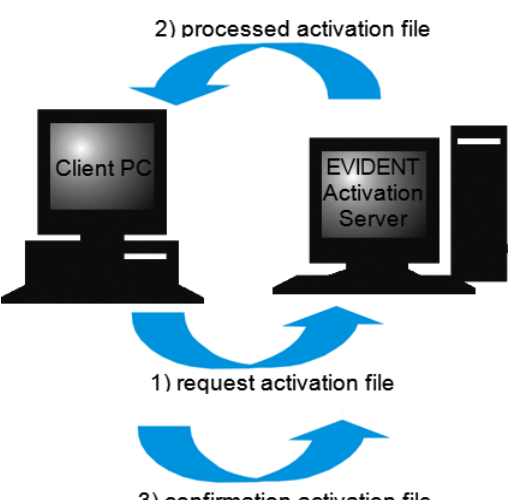

3) confirmation activation file (only with file-based deactivation)

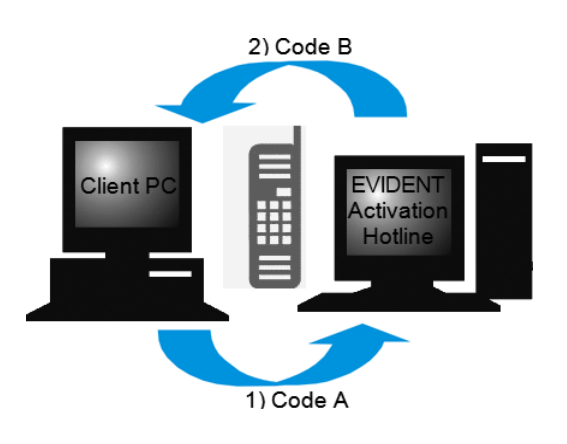

Informacje wymieniane podczas dezaktywacji tego oprogramowania

W przypadku dezaktywacji przez Internet plik żądania aktywacji (plik RAF) i przetworzony plik aktywacji (plik PAF) są automatycznie przesyłane za pośrednictwem Internetu między komputerem a serwerem aktywacji licencji firmy EVIDENT.

W przypadku aktywacji za pośrednictwem pliku wymieniane są te same pliki. Jednak wówczas przekazywanie i pobieranie tych plików do/z serwera aktywacji licencji odbywa się ręcznie. W przypadku dezaktywacji za pośrednictwem plików konieczne jest zapisanie potwierdzającego pliku aktywacji (pliku CAF) i przekazanie go na serwer na końcu procedury dezaktywacji.

W przypadku dezaktywacji przy użyciu kodów wymieniane są kody złożone ze znaków.

# <span id="page-34-0"></span>2.5.1 Dezaktywacja przez Internet

- o Jeśli licencje zostały aktywowane przez Internet lub za pośrednictwem plików, to dezaktywację można przeprowadzić tylko przez Internet lub za pośrednictwem plików.
- 1. Włóż do stacji dysków DVD nośnik DVD-ROM z oprogramowaniem, które chcesz odinstalować.
- 2. Gdy pojawi się okno dialogowe [Wybierz czynność], wybierz opcję [Dezaktywuj licencje na tym komputerze].

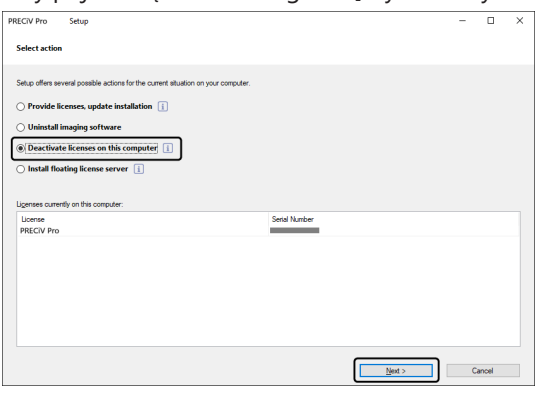

- 3. Kliknij przycisk [Dalej].
- 4. Zostanie wyświetlone okno dialogowe [Wybierz licencje]. Wybierz licencje, które chcesz dezaktywować.

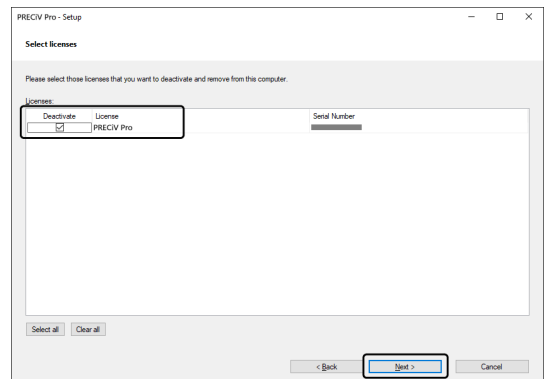

5. Kliknij przycisk [Dalej].

6. W oknie dialogowym [Dezaktywuj licencje] kliknij przycisk [Dezaktywuj].

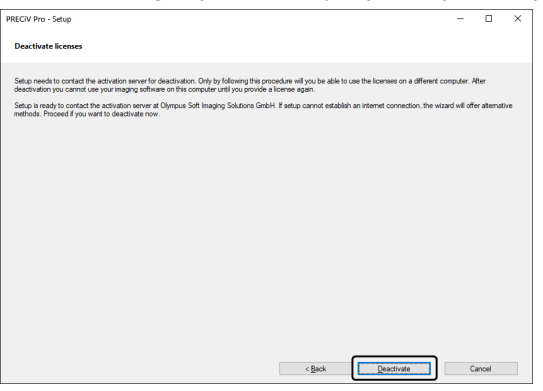

- o Komputer połączy się z serwerem aktywacji licencji i wyszuka licencje na to oprogramowanie przeznaczone do dezaktywacji. Ten proces trwa kilka sekund. Nie podejmuj prób przerwania go.
- 7. Po pomyślnej dezaktywacji pojawia się okno dialogowe [Dezaktywacja powiodła się]. Na pulpicie komputera zostanie zapisany plik (OlympusLicenseInformation.html) zawierający najbardziej aktualne informacje o licencjach. Wydrukuj ten plik. Ponadto zapisz ten plik na innym komputerze, aby zawsze móc skorzystać z zawartych w nim informacji. Kliknij przycisk [Zamknij].

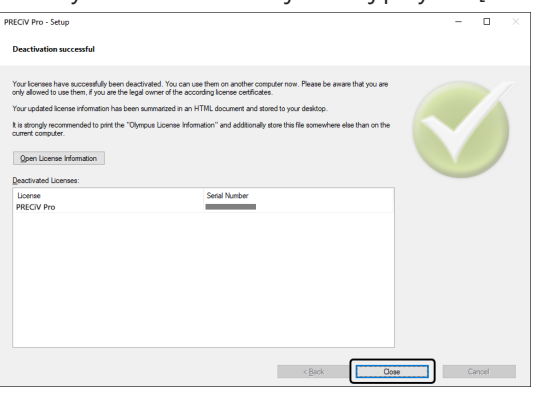

∘ Po zakończeniu dezaktywacji w następującym katalogu zostanie utworzony plik "License keys.lkf". C:\ProgramData\Olympus\OSIS

Ten plik będzie potrzebny przy następnej instalacji tego oprogramowania. Klucz licencji można załadować, wczytując plik "License keys.lkf" poprzez wybranie przycisku [Przeglądaj] w oknie dialogowym [Podaj klucze licencji].

# <span id="page-35-0"></span>2.5.2 Dezaktywacja tego oprogramowania za pośrednictwem plików

Jeśli komputer, na którym ma działać to oprogramowanie, nie ma połączenia z Internetem, dezaktywację można przeprowadzić za pośrednictwem innego komputera, który jest podłączony do Internetu.

W tym celu użyj drugiego komputera (podłączonego do Internetu), aby wymienić informacje z serwerem aktywacji licencji firmy EVIDENT. Konieczne będzie przenoszenie plików między dwoma komputerami.

# **UWAGA:**

Jeśli licencje zostały aktywowane przez Internet lub za pośrednictwem plików, to dezaktywację można przeprowadzić tylko przez Internet lub za pośrednictwem plików.

o Aby dezaktywować to oprogramowanie za pośrednictwem plików, wykonaj procedurę [Dezaktywacja](#page-34-0) przez [Internet](#page-34-0) (strona [31\)](#page-34-0) do kroku 6 włącznie, a następnie wykonaj poniższe kroki.

1. Kliknij przycisk [Zapisz plik żądania] w oknie dialogowym [Wymień pliki w celu dezaktywacji].

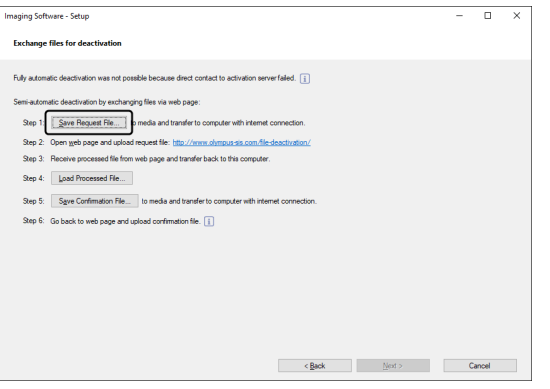

- o Nie zamykaj okna dialogowego [Wymień pliki w celu dezaktywacji]. Będzie potrzebne w następnych operacjach.
- 2. Otwórz folder, w którym ma zostać zapisany plik żądania aktywacji. Jako folder zapisu pliku żądania aktywacji użyj pendrive'u USB lub folderu dostępnego z drugiego komputera podłączonego do Internetu.

Wprowadź nazwę pliku żądania aktywacji w polu [Nazwa pliku]. Można mu nadać dowolną nazwę złożoną ze znaków alfanumerycznych.

Przykład: "PRECiV"

Upewnij się, że jako [Typ pliku] wybrano plik (\*raf), a następnie kliknij przycisk [Zapisz].

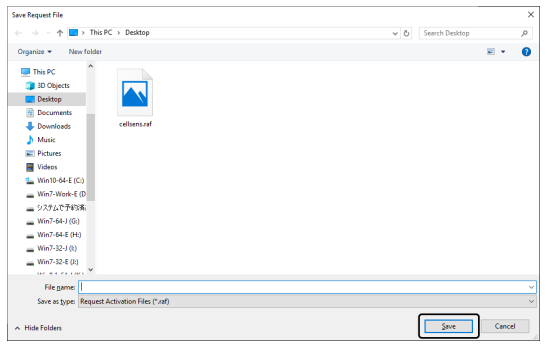

- 3. Przejdź do drugiego komputera, uruchom przeglądarkę WWW i wprowadź następujący adres URL. <http://www.olympus-sis.com/file-deactivation/>
	- o Zostanie wyświetlona witryna WWW przedstawiona poniżej.
- 4. Gdy pojawi się okno [Dezaktywuj licencje], kliknij przycisk [Przeglądaj].

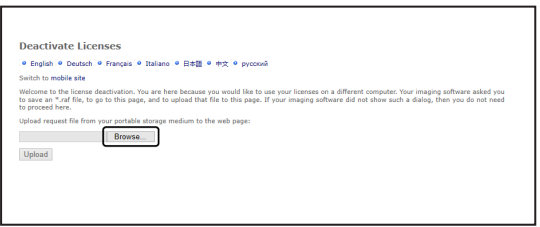

o Nie używaj przycisków [Dalej], [Wstecz] ani [Aktualizuj] w przeglądarce WWW do czasu ukończenia kroków od 4 do 6.

5. Wybierz plik żądania aktywacji w oknie [Otwórz], a następnie kliknij przycisk [Otwórz].

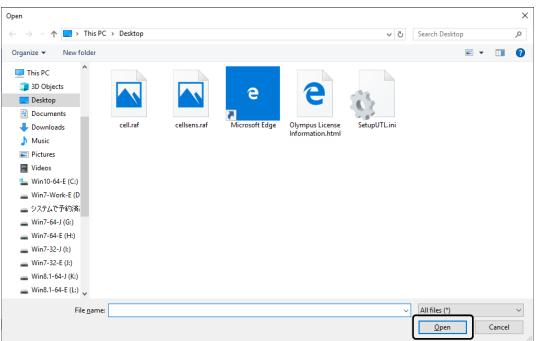

6. Kliknij przycisk [Upload] w oknie [Deactivate Licenses].

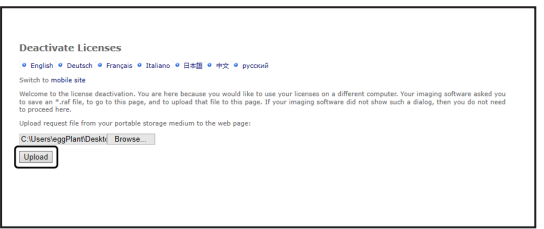

- o Witryna WWW zostanie zaktualizowana. Ten proces może potrwać kilka sekund.
- 7. Kliknij przycisk [Download Processed File].

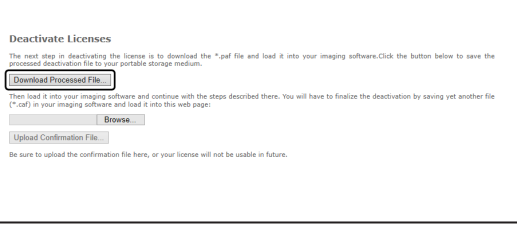

8. Kliknij przycisk [Save as].

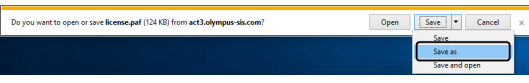

9. Otwórz folder, w którym ma zostać zapisany pobrany przetworzony plik. Jako folder zapisu pliku użyj pendrive'u flash USB lub folderu dostępnego z komputera, na którym jest zainstalowane to oprogramowanie.

W polu [Nazwa pliku] wprowadź nazwę przetworzonego pliku. Domyślnie przetworzony plik nosi nazwę "license.paf". Można mu nadać dowolną nazwę złożoną ze znaków alfanumerycznych. Przykład: "PRECiV"

Kliknij przycisk [Zapisz].

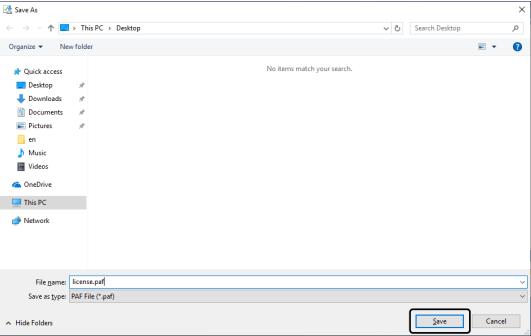

10. Wróć do komputera, na którym jest zainstalowane to oprogramowanie.

11. Kliknij przycisk [Załaduj przetworzony plik] w oknie dialogowym [Wymień pliki w celu dezaktywacji].

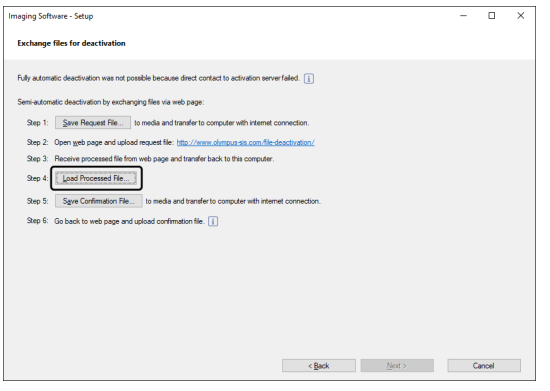

12. Wybierz przetworzony plik (z rozszerzeniem .paf) w oknie [Załaduj przetworzony plik] i kliknij przycisk [Otwórz].

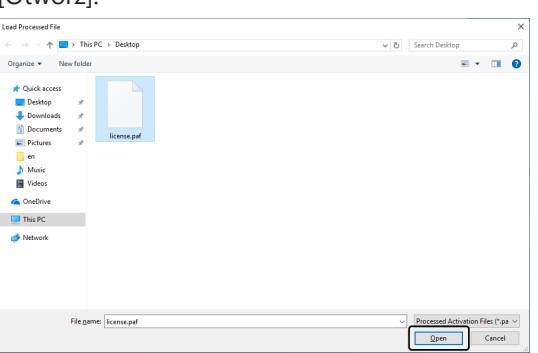

13. Kliknij przycisk [Zapisz plik potwierdzenia] w oknie dialogowym [Wymień pliki w celu dezaktywacji].

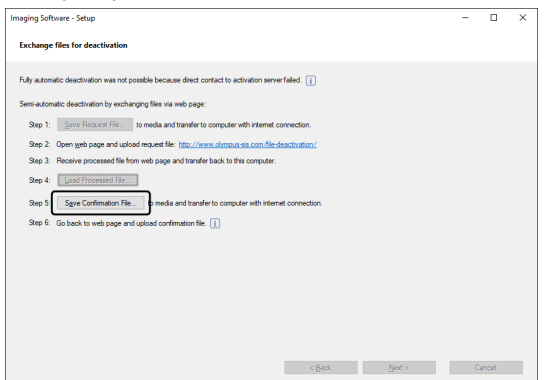

14. Wprowadź nazwę pliku potwierdzenia w polu [Nazwa pliku] okna [Zapisz plik potwierdzenia]. Można mu nadać dowolną nazwę złożoną ze znaków alfanumerycznych. Przykład: "PRECiV"

Upewnij się, że jako [Typ pliku] wybrano plik (\*.caf), a następnie kliknij przycisk [Zapisz].

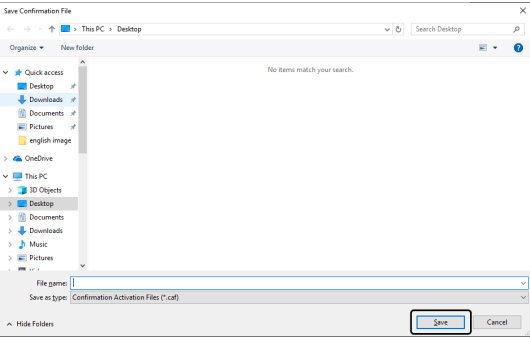

15. Przejdź do drugiego komputera, kliknij przycisk [Przeglądaj] w oknie [Dezaktywuj licencje].

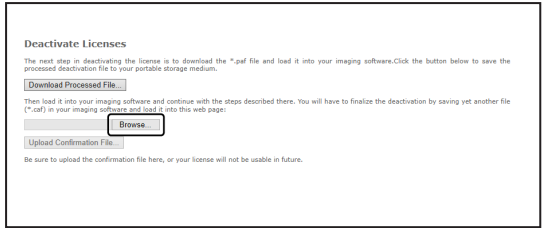

- o Nie używaj przycisków [Dalej], [Wstecz] ani [Aktualizuj] w przeglądarce WWW do czasu ukończenia kroków od 15 do 17.
- 16. Wybierz plik potwierdzenia (z rozszerzeniem .caf) w oknie [Otwórz], a następnie kliknij przycisk [Otwórz].

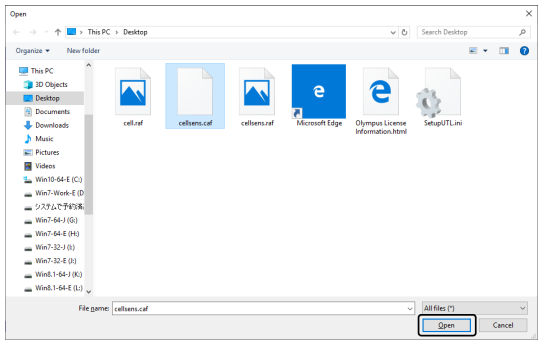

17. Kliknij przycisk [Upload Confirmation File] w oknie [Deactivate Licenses].

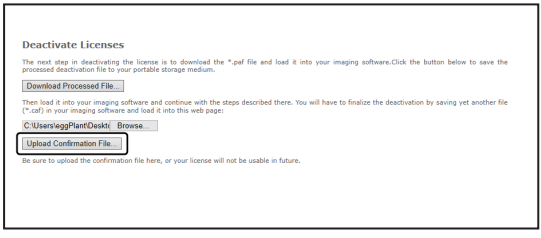

- o Witryna WWW zostanie zaktualizowana. Ten proces może potrwać kilka sekund.
- 18. Po chwili pojawi się okno przedstawione poniżej.

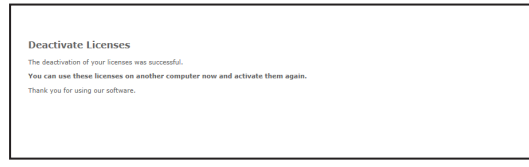

19. Przejdź do komputera, na którym jest zainstalowane to oprogramowanie, i kliknij przycisk [Dalej] w oknie [Wymień pliki w celu dezaktywacji].

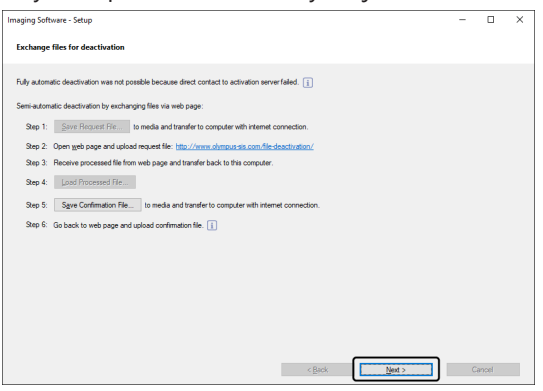

o Po zakończeniu ładowania pobranego pliku można kliknąć przycisk [Dalej].

20. Po zakończeniu dezaktywacji tego oprogramowania pojawi się okno dialogowe przedstawione poniżej. Na pulpicie komputera zostanie zapisany plik (OlympusLicenseInformation.html) zawierający najbardziej aktualne informacje o licencjach. Wydrukuj ten plik. Ponadto zapisz ten plik na innym komputerze, aby zawsze móc skorzystać z zawartych w nim informacji. Kliknij przycisk [Zamknij].

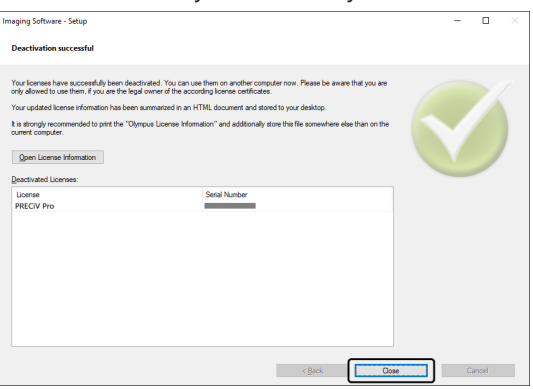

# <span id="page-40-0"></span>2.5.3 Dezaktywacja tego oprogramowania przy użyciu kodów

Jeśli komputer, na którym jest zainstalowane to oprogramowanie, nie ma połączenia z Internetem i nie jest możliwe przeniesienie plików między tym komputerem, a drugim komputerem, podłączonym do Internetu, można dezaktywować to oprogramowanie, przenosząc i wprowadzając kody złożone ze znaków.

#### **UWAGA:**

Jeśli aktywację przeprowadzono przy użyciu kodów, to dezaktywacja może być przeprowadzona tylko przy użyciu kodów.

- o Aby dezaktywować to oprogramowanie przy użyciu kodów, wykonaj procedurę [Dezaktywacja](#page-34-0) przez Internet (strona [31\)](#page-34-0) do kroku 6 włącznie, a następnie wykonaj poniższe kroki.
- 1. Zanotuj Kod A z okna [Dezaktywuj licencje ręcznie].

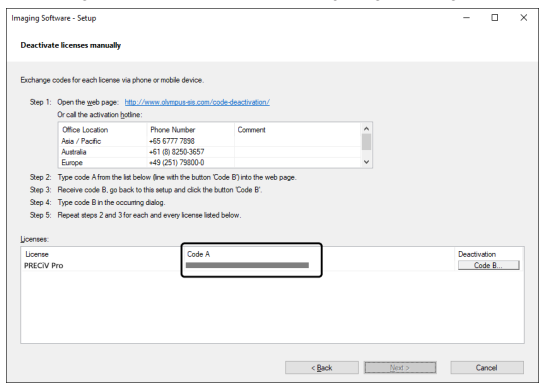

2. Przejdź do komputera, który będzie używany do przenoszenia kodów znakowych, otwórz przeglądarkę WWW i wprowadź poniższy adres URL.

<http://www.olympus-sis.com/code-deactivation/>

o Zostanie wyświetlona witryna WWW przedstawiona poniżej.

3. Wprowadź Kod A w otwartej witrynie WWW, a następnie wybierz przycisk [Submit].

# **UWAGA:**

Uważaj, by nie pomylić się przy wprowadzaniu kodów.

Na przykład łatwo jest pomylić znaki:

- I (wielka litera i), I (mała litera L) i 1 (cyfra);
- $\bullet$  0 (cyfra) i O (wielka litera o).
- Nie pomijaj znaków "-" (łącznik).

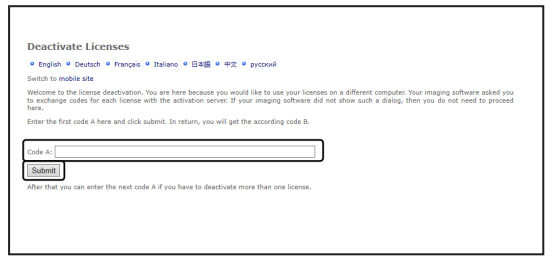

4. Zanotuj kod B z okna przedstawionego poniżej.

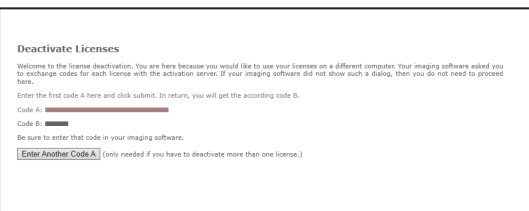

5. Wróć do komputera, na którym jest zainstalowane to oprogramowanie, i kliknij przycisk [Kod B] w oknie dialogowym [Dezaktywuj licencje ręcznie].

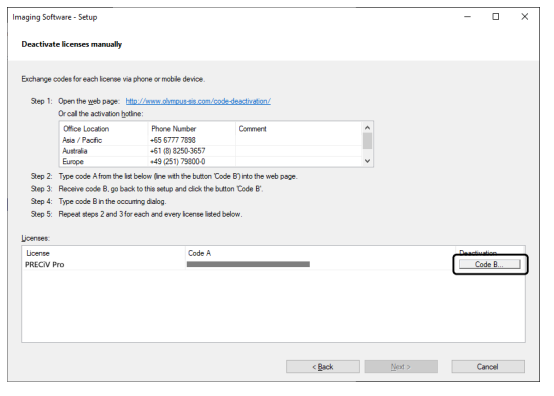

6. Wprowadź Kod B w oknie [Wpisz kod B], a następnie kliknij przycisk [OK].

# **UWAGA:**

Uważaj, by nie pomylić się przy wprowadzaniu kodów.

Na przykład łatwo jest pomylić znaki:

- I (wielka litera i), I (mała litera L) i 1 (cyfra);
- 0 (cyfra) i O (wielka litera o).

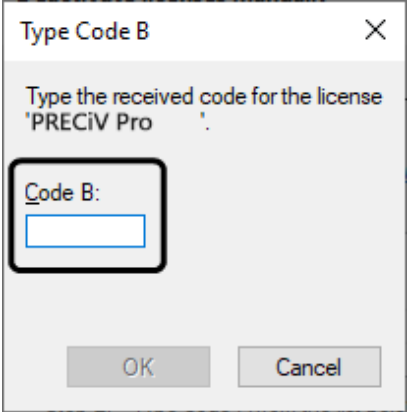

- 7. Jeśli masz więcej niż jedną licencję, powtarzaj kroki od 1 do 6, dopóki nie zostaną wprowadzone Kody B wszystkich licencji.
- 8. Upewnij się, że dezaktywacja w oknie [Dezaktywuj licencje ręcznie] została ukończona, i kliknij przycisk [Dalej].

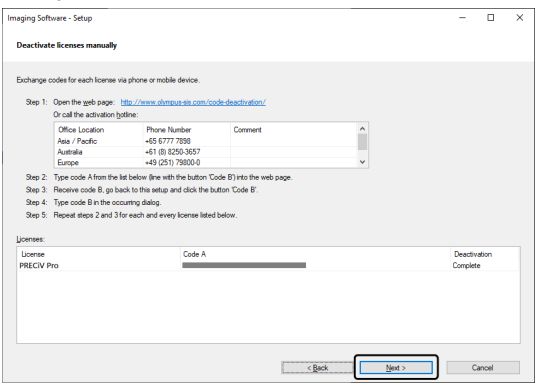

9. Po zakończeniu dezaktywacji tego oprogramowania pojawi się okno dialogowe przedstawione poniżej. Na pulpicie komputera zostanie zapisany plik (OlympusLicenseInformation.html) zawierający najbardziej aktualne informacje o licencjach. Wydrukuj ten plik. Ponadto zapisz ten plik na innym komputerze, aby zawsze móc skorzystać z zawartych w nim informacji. Kliknij przycisk [Zamknij].

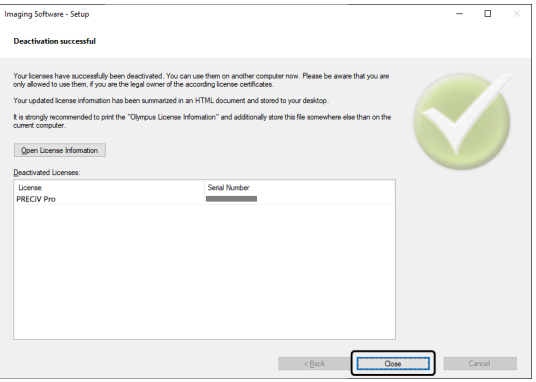

# <span id="page-43-0"></span>2.6 Korzystanie z aktualizacji serwisowych

Firma EVIDENT udostępnia wielojęzyczną stronę WWW [Aktualizacje serwisowe], z której można pobierać bezpłatne aktualizacje serwisowe tego oprogramowania. Aktualizacja serwisowa to funkcja wzbogacająca lub optymalizująca możliwości i działanie już zainstalowanego oprogramowania.

Taka aktualizacja może, na przykład, umożliwiać współpracę oprogramowania z nowymi urządzeniami lub eliminować ujawnione błędy w oprogramowaniu. Aktualizacja serwisowa jest mniejsza niż wydanie nowej wersji oprogramowania.

# <span id="page-43-1"></span>2.6.1 Przeglądanie i pobieranie aktualizacji serwisowych

Aktualizacje serwisowe tego oprogramowania można przeglądać na stronie WWW [Aktualizacje serwisowe] firmy EVIDENT. Każdej aktualizacji serwisowej towarzyszy opis ze szczegółowymi informacjami o jej zawartości.

Aby zainstalować aktualizację serwisową, należy najpierw pobrać odpowiedni plik. Pliki aktualizacji serwisowych mają nazwy z rozszerzeniem EXE. Instalowanie aktualizacji serwisowej można rozpocząć, klikając dwukrotnie plik EXE. Aktualizacje serwisowe nigdy nie są instalowane automatycznie. Przed zainstalowaniem aktualizacji serwisowej należy zamknąć to oprogramowanie.

# <span id="page-43-2"></span>2.6.2 Sprawdzanie, czy są dostępne aktualizacje serwisowe

Z tej funkcji można skorzystać, jeśli komputer, na którym działa to oprogramowanie, jest podłączony do Internetu. W przeciwnym razie dostępność aktualizacji serwisowych można sprawdzać na stronie WWW [Aktualizacje serwisowe] firmy EVIDENT za pośrednictwem innego komputera podłączonego do Internetu.

Uruchamiając to oprogramowanie po raz pierwszy po zainstalowaniu, można określić, czy dostępność aktualizacji serwisowych ma być automatycznie sprawdzana w Internecie.

Bez zmiany ustawień domyślnych nie można automatycznie sprawdzać dostępności nowych aktualizacji serwisowych podczas uruchamiania tego oprogramowania. W takim przypadku należy rozpocząć regularne ręczne sprawdzanie dostępności aktualizacji serwisowych.

Jeśli komputer, na którym działa to oprogramowanie, ma połączenie z Internetem, to przy pierwszym uruchomieniu po instalacji można określić, jak często (codziennie, co miesiąc itd.) przy uruchamianiu tego oprogramowania ma być sprawdzana dostępność aktualizacji serwisowych. Ustawienia te można później w każdej chwili zmienić w opcjach programu.

Gdy włączone jest sprawdzanie dostępności aktualizacji serwisowych, i faktycznie dostępne są nowe aktualizacje serwisowe, pojawia się okno dialogowe z informacją o tych aktualizacjach i linkiem do strony WWW [Aktualizacje serwisowe] firmy EVIDENT. Po zainstalowaniu nowej aktualizacji serwisowej nie jest już ona zgłaszana jako dostępna.

# <span id="page-43-3"></span>2.6.3 Przeglądanie zainstalowanych aktualizacji serwisowych

Aktualizacje serwisowe nie są przypisane do użytkownika. Oznacza to, że aktualizacje serwisowe zainstalowane przez jednego użytkownika będą dostępne także dla wszystkich pozostałych użytkowników. Do instalowania aktualizacji serwisowych wymagane są uprawnienia administratora.

Można sprawdzić, które aktualizacje serwisowe zostały już zainstalowane, w informacjach o systemie w tym oprogramowaniu.

# <span id="page-43-4"></span>2.6.4 Instalowanie aktualizacji serwisowych (na komputerze, który ma połączenie z Internetem)

Poniżej opisano procedurę instalowania aktualizacji serwisowych. Te procedury mają zastosowanie, gdy są spełnione następujące warunki wstępne:

- W tym oprogramowaniu wyłączone jest automatyczne sprawdzanie dostępności aktualizacji serwisowych.
- Udostępniono nową aktualizację serwisową tego oprogramowania.
- Użytkownik ma uprawnienia administratora w odniesieniu do tego oprogramowania.
- <sup>l</sup> Użytkownik może pobierać pliki EXE z Internetu.
- 1. Uruchom to oprogramowanie.
- 2. Wybierz polecenie [Pomoc] > [Sprawdź dostępność aktualizacji serwisowych...].

To polecenie umożliwia ręczne sprawdzenie, czy są dostępne aktualizacje serwisowe tego oprogramowania.

3. Kliknij przycisk [Sprawdź teraz online], aby sprawdzić, czy na stronie WWW [Aktualizacje serwisowe] firmy EVIDENT są dostępne nowe aktualizacje serwisowe.

Jeśli aktualizacje serwisowe są dostępne, pojawia się okno dialogowe [Dostępna aktualizacja serwisowa].

4. W tym oknie dialogowym kliknij link [https://serviceupdates.olympus-sis.com], aby przejść na stronę WWW [Aktualizacje serwisowe] firmy EVIDENT.

Strona WWW zostanie wyświetlona w przeglądarce WWW.

5. Upewnij się, że wybrano właściwe oprogramowanie i właściwą wersję, oraz że wybrany jest system operacyjny działający na komputerze.

Ponieważ to oprogramowanie przekazuje te dane na stronę WWW [Aktualizacje serwisowe] firmy EVIDENT, zwykle są one już prawidłowo wybrane na stronie.

- 6. Kliknij przycisk [Szczegóły] widoczny po prawej stronie każdej aktualizacji serwisowej. Pojawi się okno komunikatu [Aktualizacje serwisowe — Szczegóły].
- 7. Zapoznaj się z informacjami o zawartości aktualizacji serwisowej i zamknij okno komunikatu.
- 8. Zamknij to oprogramowanie. W trakcie instalacji aktualizacji serwisowej to oprogramowanie nie może być uruchomione.
- 9. Zamknij również aplikacje Microsoft® Word, Microsoft® PowerPoint i Microsoft® Excel. Jest to konieczne, ponieważ aktualizacja serwisowa może zawierać nowszą wersję dodatku Olympus MS-Office Add-In. \*To oprogramowanie można zainstalować wyłącznie wtedy, gdy aplikacje Microsoft® Word, Microsoft® PowerPoint i Microsoft® Excel są zamknięte.
- 10. Kliknij przycisk [Download] po prawej stronie przycisku [Szczegóły], aby pobrać aktualizację serwisową. Niektóre przeglądarki mogą wyświetlić pytanie, czy plik ma zostać zapisany, czy uruchomiony. W takim przypadku wybierz opcję zapisania pliku.
- 11. Zapisz pobrany plik w folderze pobierania przeglądarki albo w dowolnym innym. Pliki aktualizacji serwisowych mają nazwy z rozszerzeniem EXE.
- 12. Kliknij dwukrotnie plik EXE. Ewentualnie, jeśli w przeglądarce zostanie wyświetlone okno dialogowe z listą dostępnych pobranych plików, kliknij przycisk [Run]. Pojawi się okno dialogowe [<Nazwa aktualizacji serwisowej> — Kreator InstallShield]. Status instalacji bedzie przedstawiony w postaci paska postępu. Po zakończeniu instalacji pojawi się komunikat informujący o tym fakcie.

- 13. Kliknij przycisk [Zakończ], aby zamknąć okno dialogowe.
- 14. Uruchom ponownie to oprogramowanie.
- 15. Upewnij się, że w tym oprogramowaniu widoczna jest nowa aktualizacja serwisowa. W tym celu wybierz polecenie [Pomoc] > [Informacje] i kliknij przycisk [Więcej informacji o systemie]. Wybranie pozycji [Aktualizacje serwisowe] w widoku drzewa w oknie dialogowym spowoduje wyświetlenie przeglądu wszystkich zainstalowanych aktualizacji serwisowych. Na tej liście widoczna jest także nowo zainstalowana aktualizacja serwisowa.
	- <sup>l</sup> Aby zainstalować dodatkowe aktualizacje serwisowe, powtórz powyższe procedury. Należy pamiętać, że aktualizacje serwisowe muszą być instalowane pojedynczo. Nie można zainstalować więcej niż

<span id="page-45-0"></span>jednej aktualizacji serwisowej naraz. Można jednak pobrać od razu kilka aktualizacji serwisowych ze strony WWW [Aktualizacje serwisowe] firmy EVIDENT.

# 2.6.5 Instalowanie aktualizacji serwisowych (na komputerze bez połączenia z Internetem)

Jeśli komputer, na którym działa to oprogramowanie, nie ma połączenia z Internetem, należy oprócz powyższych procedur wykonać czynności opisane poniżej.

- 1. Korzystając z komputera, który ma połączenie z Internetem, sprawdź dostępność aktualizacji serwisowych.
- 2. Wprowadź adres URL [https://serviceupdates.olympus-sis.com] w przeglądarce i wybierz właściwą nazwę produktu i wersję tego oprogramowania na stronie WWW [Aktualizacje serwisowe] firmy EVIDENT. Wybierz także system operacyjny działający na komputerze.
- 3. Kliknij przycisk [Show Results]. Zostaną wyświetlone właściwe aktualizacje serwisowe. Można przejrzeć informacje o aktualizacjach serwisowych i pobrać te aktualizacje.
- 4. Skopiuj plik EXE na nośnik pamięci, taki jak pendrive flash z interfejsem USB itp. Następnie podłącz nośnik pamięci do komputera, na którym działa to oprogramowanie, i uruchom plik EXE. Można to zrobić, na przykład, klikając ten plik dwukrotnie w Eksploratorze Windows.

# <span id="page-46-0"></span>3. Uruchamianie i konfigurowanie tego oprogramowania

# <span id="page-46-1"></span>3.1 Uruchamianie tego oprogramowania

1. Aby uruchomić oprogramowanie, kliknij tę ikonę na pulpicie systemu Windows.

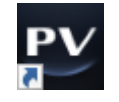

Jeśli podczas instalowania tego oprogramowania usunięto zaznaczenie pola wyboru [Dodaj ikonę na pulpicie], to ikona nie jest wyświetlana na pulpicie systemu Windows. W tym przypadku użyj przycisku [Start], aby uruchomić to oprogramowanie.

2. Bezpośrednio po pierwszym uruchomieniu tego oprogramowania należy je skonfigurować i skalibrować. Więcej informacji na ten temat zamieszczono w następnej sekcji.

# <span id="page-47-0"></span>3.2 Konfigurowanie ustawień oprogramowania

# **UWAGA:**

Aby móc konfigurować ustawienia systemu, należy zalogować się do tego oprogramowania z uprawnieniami [Administrator] lub [Użytkownik zaawansowany]. Użytkownik, który zainstalował to oprogramowanie, otrzymuje automatycznie uprawnienie [Administrator].

Po zainstalowaniu tego oprogramowania należy skonfigurować ustawienia systemu. Te ustawienia są niezbędne do prawidłowego sterowania urządzeniami, takimi jak zmotoryzowane podzespoły mikroskopu itp.

<span id="page-47-1"></span>3.2.1 Ustawienia wymagane w przypadku korzystania z mikroskopu kodowanego lub zmotoryzowanego

Jeśli używany jest kodowany lub zmotoryzowany mikroskop, należy zwrócić uwagę na następujące kwestie:

- Komputer, na którym działa to oprogramowanie, musi być podłączony do modułu sterującego mikroskopu i innych urządzeń sterujących (np. zmotoryzowanego rewolweru itp.). Procedury podłączania urządzeń sterowanych do komputera zawierają instrukcje obsługi odpowiednich urządzeń.
- <sup>l</sup> Zasilanie urządzeń sterujących kodowanego lub zmotoryzowanego mikroskopu należy włączyć przed uruchomieniem tego oprogramowania.
- Interfejsy między mikroskopem (lub innymi urządzeniami zmotoryzowanymi lub kodowanymi) a komputerem, na którym działa to oprogramowanie, muszą być prawidłowo skonfigurowane.

### **UWAGA:**

Gdy używany jest stolik ze zmotoryzowaną osią Z, może dojść do kolizji obiektywu z próbką, a w konsekwencji do uszkodzenia próbki.

Przemieszczając stolik, należy zwracać baczną uwagę na odległość między obiektywem a próbką. Jeśli stolik porusza się w nieoczekiwany sposób, należy kliknąć przycisk zatrzymania w oprogramowaniu.

W oprogramowaniu można także ograniczyć obszar dozwolonego ruchu stolika.

<span id="page-47-2"></span>Szczegółowe informacje zawiera pomoc online.

### 3.2.2 Określanie sprzętu, który ma być używany

Po pierwszym uruchomieniu tego oprogramowania automatycznie wyświetlane jest okno dialogowe [Lista urządzeń]. Jeśli to okno dialogowe zostanie zamknięte, można wyświetlić je ponownie, wybierając polecenie [Ustawienia] > [Urządzenie] > [Lista urządzeń]. W tym oknie dialogowym należy wybrać sprzęt, który będzie używany.

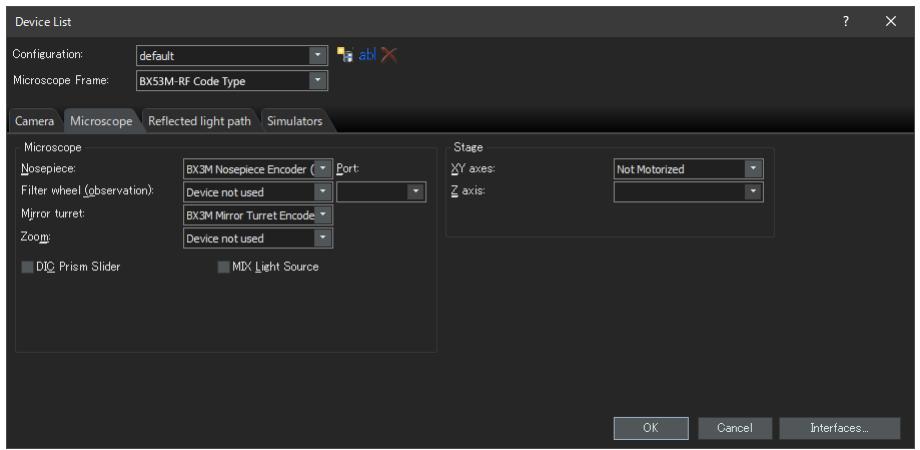

Zawartość okna dialogowego zależy od sprzętu wybranego podczas instalowania tego oprogramowania. Dlatego okno dialogowe [Lista urządzeń] w konkretnej instalacji może wyglądać inaczej niż przedstawione powyżej. Szczegółowe informacje o tym oknie dialogowym zawiera pomoc online.

# <span id="page-48-0"></span>3.2.3 Konfigurowanie określonego sprzętu

Po wybraniu wszystkich wymaganych wpisów i potwierdzeniu ich kliknij przycisk [OK]. Zostanie wyświetlone okno dialogowe [Ustawienia urządzeń].

W tym oknie dialogowym można wybrać dalsze ustawienia używanego sprzętu. Najpierw należy wybrać obiektywy i ich pozycje w rewolwerze. Dokonując akwizycji obrazów w tym oprogramowaniu, można wybierać tylko obiektywy określone w tym miejscu. Gdy używany jest zmotoryzowany rewolwer, można sterować tylko obiektywami, które zostały tutaj określone. Informacje o obiektywie, który ma być używany do akwizycji, są niezbędne do prawidłowego skalibrowania obrazów.

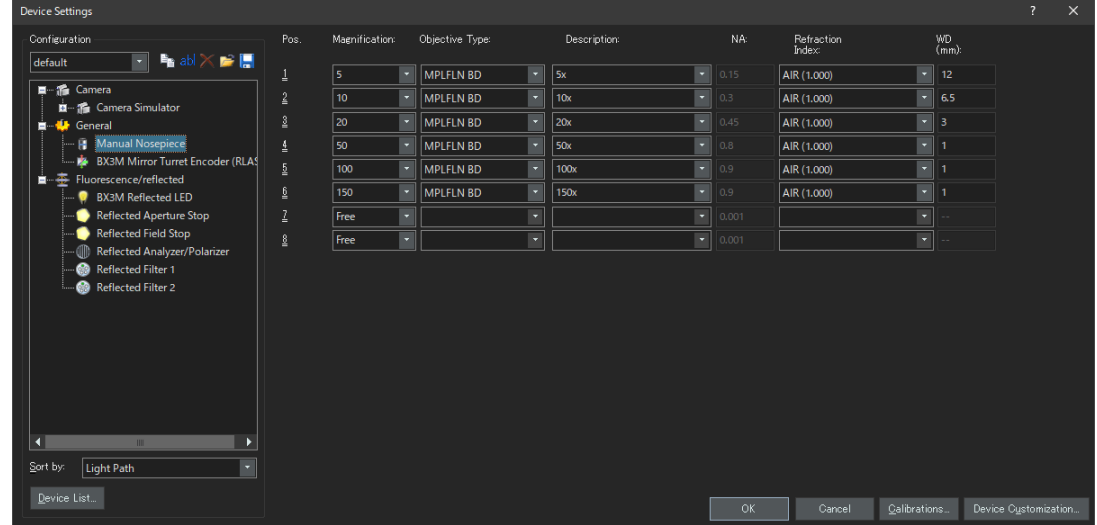

<span id="page-48-1"></span>Szczegółowe informacje o wszystkich ustawieniach w tym oknie dialogowym zawiera pomoc online.

# 3.2.4 Kalibrowanie systemu

To oprogramowanie udostępnia kreator służący do realizacji różnych procesów kalibracji. Aby ten system działał optymalnie, należy wykonać wszystkie te procesy kalibracji.

Aby uruchomić kreator kalibracji, kliknij przycisk [Kalibracje] w oknie dialogowym [Ustawienia urządzeń]. Jeśli chcesz skalibrować system później, użyj polecenia [Ustawienia] > [Urządzenia] > [Kalibracje].

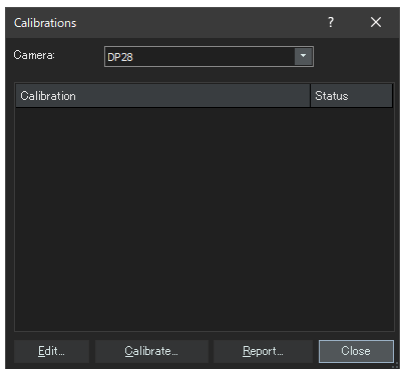

To, które procesy kalibracji są dostępne, zależy od sprzętu wybranego podczas instalowania tego oprogramowania. Dlatego okno dialogowe [Kalibracje] może wyglądać inaczej niż przedstawione powyżej.

# <span id="page-49-0"></span>3.2.5 Korzystanie z punktu przywracania systemu

Utworzenie punktu przywracania systemu (pliku SRP) umożliwi późniejsze przywrócenie oprogramowania zainstalowanego na komputerze do stanu, w jakim znajdowało się w momencie utworzenia tego punktu. W ten sposób można wycofać niepożądane zmiany w ustawieniach i kalibracji.

# **UWAGA:**

- <sup>l</sup> Edycja i wersja przywracanego oprogramowania musi być taka sama, jak w momencie tworzenia punktu przywracania. Jeśli w międzyczasie oprogramowanie zostało uaktualnione do innej edycji lub zaktualizowane do nowej wersji, należy ponownie utworzyć punkt przywracania systemu.
- <sup>l</sup> Parametry przypisane do konta użytkownika nie są przywracane. (Parametry, dla których w polu [Dostęp] wybrano opcję [Prywatny], nie są zapisywane w punkcie przywracania systemu).
- W przypadku zmiany listy urządzeń lub ustawień urządzeń należy ponownie utworzyć punkt przywracania systemu. Przywracając oprogramowanie, należy podłączyć ten sam sprzęt (mikroskop, kamerę, obiektywy, koła filtrowe itd.), który był używany podczas tworzenia punktu przywracania systemu. Jeśli podłączony będzie inny sprzęt, po uruchomieniu oprogramowania może pojawić się komunikat informujący o nieznalezieniu sprzętu lub może zostać wyświetlone okno dialogowe [Lista urządzeń]. W takim przypadku należy zaktualizować ustawienia w oknie dialogowym [Lista urządzeń] i w oknie dialogowym [Ustawienia urządzeń].

<span id="page-49-1"></span>3.2.5.1 Informacje zapisywane w punkcie przywracania systemu

- Ustawienia dotyczące sprzetu (metody obserwacji, listy urządzeń, ustawienia urządzeń)
- Dane kalibracji
- Parametry nieprzypisane do konta użytkownika: wszystkie parametry, dla których w momencie zapisywania punktu przywracania w polu [Dostęp] była wybrana opcja [Publiczny]. Należą do nich m.in. ustawienia kamery.

# **UWAGA:**

Parametry przypisane do konta użytkownika (te, dla których w polu [Dostęp] wybrana jest opcja [Prywatny]) nie są zapisywane w punkcie przywracania systemu.

W razie potrzeby każdy użytkownik powinien osobno zapisać swoje własne parametry. Domyślnie są one przechowywane w katalogach poszczególnych użytkowników. Mogą się na przykład znajdować w katalogu "C:\Users\<nazwa użytkownika:>\AppData\Local\Olympus\OSIS\PRECiV".

### **UWAGA:**

Punkt przywracania systemu pozwala na przywrócenie wyłącznie danych związanych z tym oprogramowaniem. Jeśli to oprogramowanie zostanie zaktualizowane po utworzeniu punktu przywracania systemu, to nie będzie możliwe przywrócenie go do wersji sprzed utworzenia punktu przywracania za pomocą polecenia [Ustawienia] > [Punkt przywracania systemu] > [Przywrócenie systemu z punktu przywracania].

<span id="page-49-2"></span>3.2.5.2 Tworzenie punktu przywracania systemu

- 1. Wybierz polecenie [Ustawienia] > [Punkt przywracania systemu] > [Tworzenie punktu przywracania systemu]. Pojawi się komunikat informujący, że ta operacja spowoduje ponowne uruchomienie oprogramowania.
- 2. Kliknij przycisk [OK]. Zostanie otwarte okno dialogowe [Utwórz punkt przywracania systemu].
- 3. Określ lokalizację, w której ma zostać zapisany punkt przywracania systemu (plik SRP), a następnie kliknij przycisk [Zapisz].

o Nie zapisuj pliku SRP na komputerze, na którym jest zainstalowane to oprogramowanie. Nieoczekiwany brak możliwości korzystania z tego komputera uniemożliwiłby również skorzystanie z zapisanego na nim punktu przywracania systemu.

Oprogramowanie zostanie automatycznie zamknięte i uruchomione ponownie.

<span id="page-50-0"></span>3.2.5.3 Przywracanie tego oprogramowania przy użyciu punktu przywracania systemu

- 1. Wybierz polecenie [Akwizycja] > [Urządzenia] > [Przywrócenie systemu z punktu przywracania...]. Pojawi się komunikat informujący, że ta operacja spowoduje ponowne uruchomienie oprogramowania.
- 2. Kliknij przycisk [OK]. Zostanie otwarte okno dialogowe [Przywrócenie systemu z punktu przywracania].
- 3. Wybierz plik punktu przywracania systemu (plik SRP) z miejsca, w którym został zapisany.
- 4. Zaznacz pole wyboru [Przywracanie ustawień uprawnień użytkownika], jeśli chcesz przywrócić ustawienia uprawnień użytkownika. Należy zwrócić uwagę, że aby można było przywrócić ustawienia, nazwa komputera i nazwa użytkownika przed przywróceniem i po przywróceniu muszą być identyczne.
- 5. Kliknij przycisk [Otwórz].

Oprogramowanie zostanie automatycznie zamknięte.

Następnie oprogramowanie zostanie ponownie uruchomione z ustawieniami zapisanymi w punkcie przywracania systemu.

# <span id="page-51-0"></span>3.3 Akwizycja pierwszych obrazów

Po skonfigurowaniu i skalibrowaniu tego oprogramowania można przystąpić do akwizycji obrazów. Należy postępować według poniższej instrukcji:

1. W górnym obszarze wybierz obiektyw, który będzie używany do akwizycji obrazów. Aby prawidłowo skalibrować obrazy, należy wskazać obiektyw, który będzie używany.

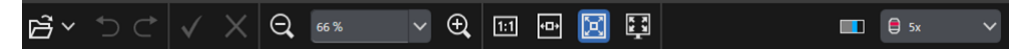

W przypadku korzystania ze zmotoryzowanego mikroskopu wybrany obiektyw jest automatycznie umieszczany w drodze optycznej.

W przypadku korzystania z mikroskopu ręcznego należy ręcznie obrócić rewolwer tak, by wybrany obiektyw znalazł się w drodze optycznej.

# **WSKAZÓWKA:**

Jeśli używany jest mikroskop ręczny, przydatne może być automatyczne wyświetlanie okna dialogowego [Kalibracja obrazu] przy każdej akwizycji obrazu. Aby włączyć tę funkcję, zaznacz pole wyboru [Potwierdź powiększenie po akwizycji] w oknie dialogowym [Ustawienia akwizycji].

W oknie dialogowym [Kalibracja obrazu] można odczytać lub zmienić powiększenie używanego mikroskopu. Ten proces umożliwia prawidłowe skalibrowanie obrazu. Szczegółowe informacje o tej funkcji zawiera pomoc online.

2. Jeśli tryb Na żywo nie jest jeszcze uruchomiony, kliknij przycisk [Uruchom tryb Na żywo] w prawym dolnym obszarze. Obraz na żywo zostanie wyświetlony w obszarze dokumentów.

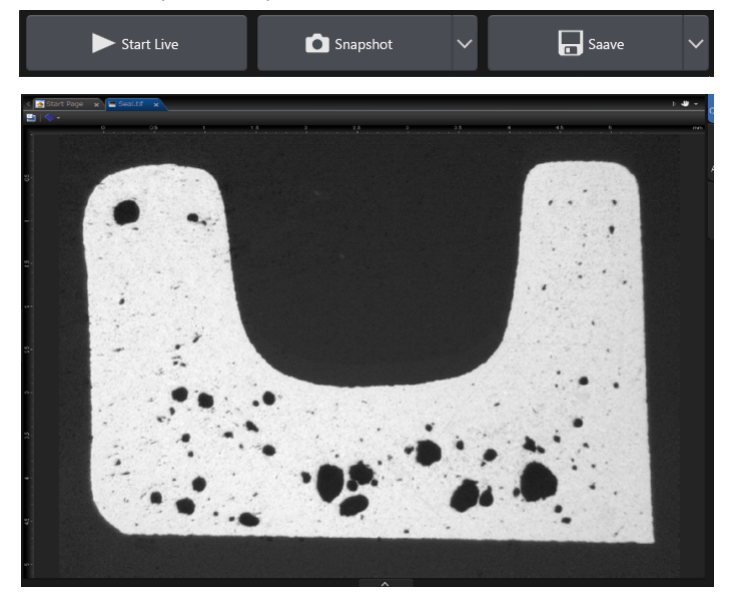

3. Jeśli światło odbite lub światło przechodzące nie jest włączone, należy je włączyć. W tym celu kliknij przycisk [Lampa włączona] na karcie [Obserwacja] > [Ustawienia obserwacji] > w grupie [Oświetlenie]. (Szczegółowe informacje zawiera pomoc online).

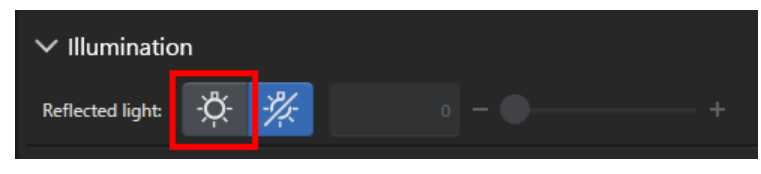

4. Obracając uchwyt stolika mikroskopu (jeśli jest wyposażony w uchwyt stolika), ustaw stolik w taki sposób, by część próbki przewidziana do obserwacji była widoczna na obrazie na żywo. Na ilustracjach przedstawiono przykłady.

W przypadku korzystania ze stolika zmotoryzowanego przemieść stolik w oprogramowaniu.

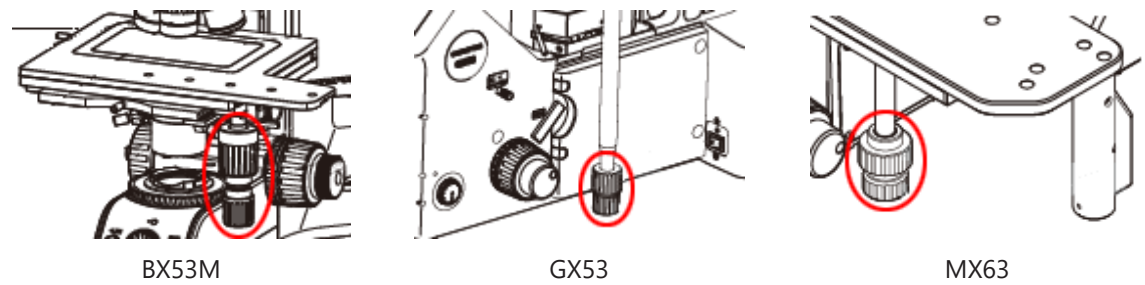

5. Ustaw ostrość na próbkę, obracając pokrętło zgrubnej lub dokładnej regulacji ostrości. W przypadku korzystania ze stolika zmotoryzowanego ustaw ostrość na próbkę w oprogramowaniu.

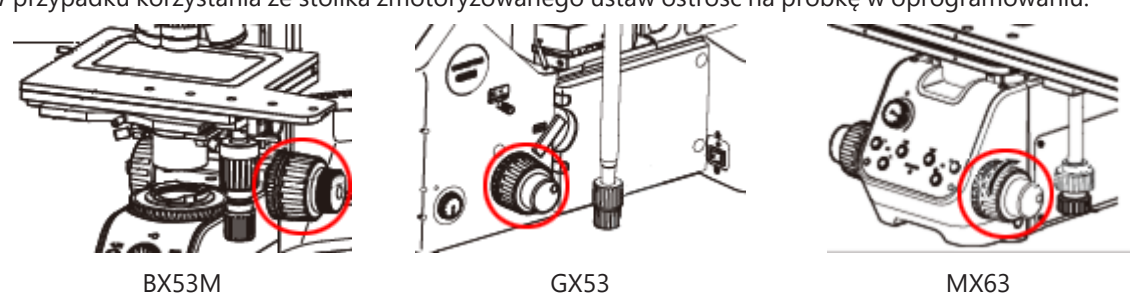

6. Sprawdź reprodukcję kolorów.

W razie potrzeby wyreguluj balans bieli. W tym celu kliknij przycisk [Balans bieli w obszarze ROI] w grupie [Obserwacja] > [Ustawienia obrazu] > [Korekta koloru]. (Szczegółowe informacje zawiera pomoc online).

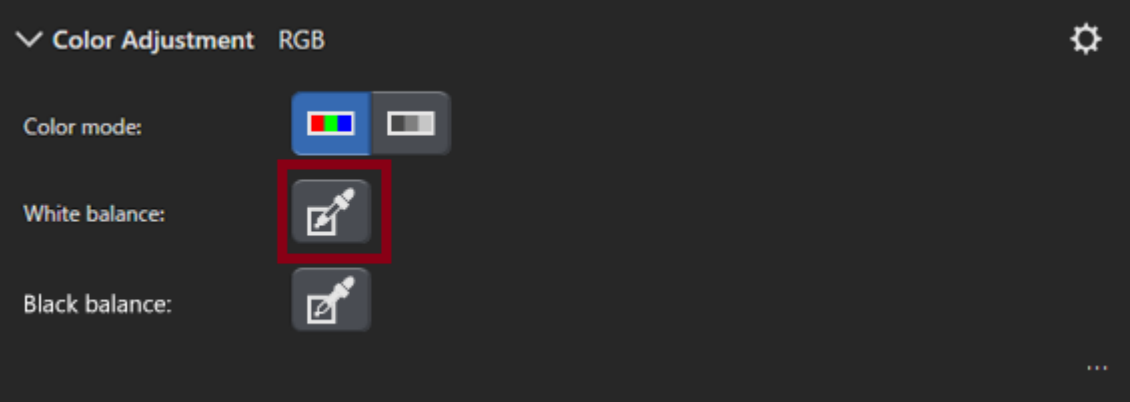

7. Sprawdź czas ekspozycji.

Czas ekspozycji można określić w grupie [Obserwacja] > [Ustawienia obrazu] > [Czas ekspozycji]. Można wyznaczyć ten czas automatycznie albo wprowadzić go ręcznie.

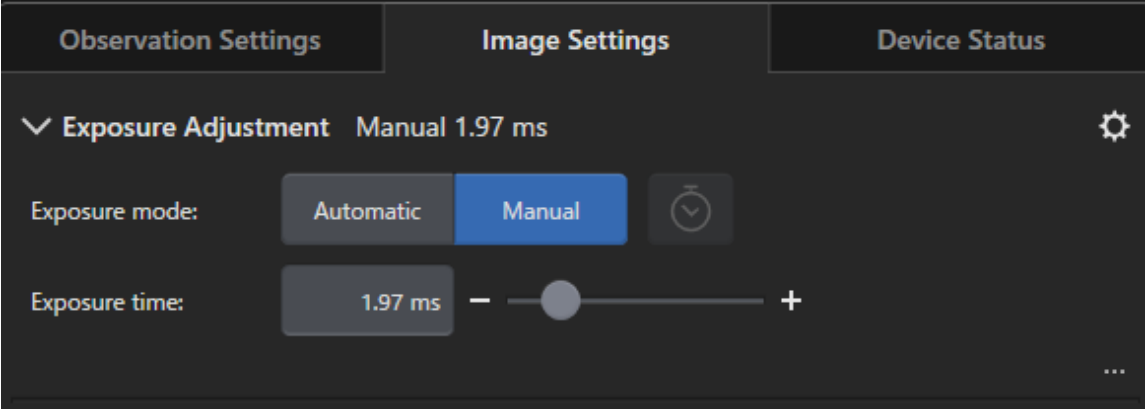

8. Wybierz rozdzielczość w grupie [Obserwacja] > [Ustawienia obrazu] > [Rozdzielczość].

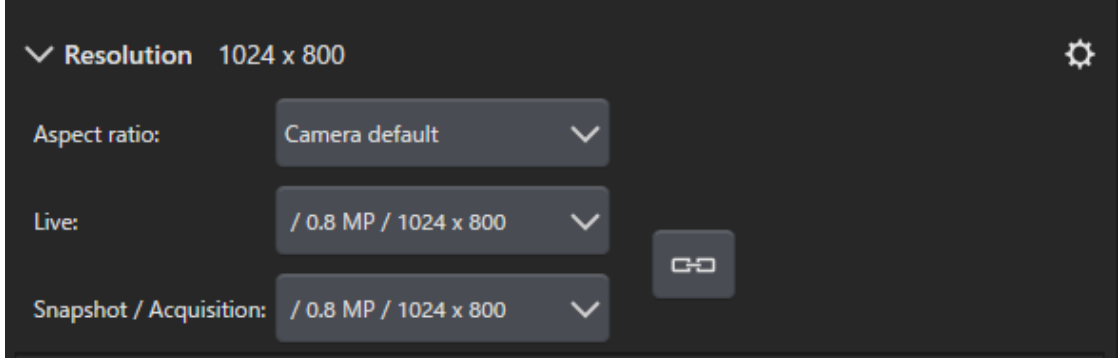

9. Kliknij przycisk [Zdjęcie].

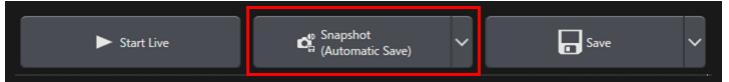

Uzyskany obraz zostanie wyświetlony w grupie dokumentów. W razie potrzeby zapisz obraz.

# <span id="page-54-0"></span>4. Odinstalowywanie tego oprogramowania

# <span id="page-54-2"></span><span id="page-54-1"></span>4.1 Procedury odinstalowywania tego oprogramowania

# 4.1.1 Odinstalowywanie tego oprogramowania

# **UWAGA:**

Aby odinstalować to oprogramowanie, zaloguj się na komputerze jako administrator.

- 1. Dezaktywuj licencje, używając tego oprogramowania (strona [30\)](#page-33-0).
- 2. Kliknij przycisk [Start] w lewym dolnym rogu i wybierz [System Windows] > [Panel sterowania] > [Programy] > [Odinstaluj program].

# <span id="page-54-3"></span>4.1.2 Gdy nie można użyć nośnika DVD dostarczonego z tym oprogramowaniem

Do odinstalowania tego oprogramowania można także użyć funkcji systemu operacyjnego. Na przykład w systemie Windows10 kliknij przycisk [Start] w lewym dolnym rogu i wybierz polecenie [System Windows] > [Panel sterowania] > [Programy] > [Odinstaluj program]. W takim przypadku należy wcześniej dezaktywować to oprogramowanie (patrz [30\)](#page-33-0), ponieważ funkcje systemu operacyjnego do odinstalowywania programów nie mogą przeprowadzić dezaktywacji.

### **UWAGA:**

Aby odinstalować to oprogramowanie, zaloguj się na komputerze jako administrator.

- 1. Otwórz folder zawierający programy PRECiV software i kliknij dwukrotnie plik "setup.exe". Zostanie wyświetlone okno dialogowe [Wybierz czynność].
- 2. Wybierz opcję [Zainstaluj oprogramowanie do przetwarzania obrazów lub nim zarządzaj]. Kliknij przycisk [Dalej].
- 3. Wybierz opcję [Zarządzanie oprogramowaniem do przetwarzania obrazów]. Wybierz oprogramowanie, które chcesz odinstalować, i kliknij przycisk [Dalej].
- 4. Wybierz opcję [Odinstaluj oprogramowanie do przetwarzania obrazów]. Kliknij przycisk [Dalej]. Zostanie wyświetlone okno dialogowe [Opcjonalnie dezaktywuj licencje].
- 5. Wybierz opcję [Dezaktywuj wszystkie licencje (zalecane)]. Kliknij przycisk [Dalej].

# **UWAGA:**

Można odinstalować to oprogramowanie, nie dezaktywując licencji, ale w takim przypadku nie będzie możliwe aktywowanie licencji po zainstalowaniu tego oprogramowania na innym komputerze.

- 6. Dezaktywuj licencje (strona [30](#page-33-0)). Odinstalowywanie rozpocznie się po przeprowadzeniu dezaktywacji. Po przeprowadzeniu dezaktywacji pojawi się okno z komunikatem.
- 7. Potwierdź go i kliknij przycisk [Zakończ].

# <span id="page-55-0"></span>4.2 Przestrogi dotyczące odinstalowywania

Jeśli z jakiegoś powodu program Code Meter nie zostanie odinstalowany razem z tym oprogramowaniem, należy odinstalować go ręcznie. Odinstaluj program Code Meter, używając funkcji systemu Windows "Panel sterowania" > "Programy i funkcje".

# <span id="page-56-0"></span>5. Przestrogi dotyczące bezpiecznego użytkowania

# <span id="page-56-1"></span>5.1 Przestrogi dotyczące automatycznego przywracania systemu operacyjnego

Użycie opcji "Resetuj ustawienia komputera do stanu początkowego" spowoduje utratę licencji i oprogramowania firmy EVIDENT.

Jednak użycie opcji "Naprawa systemu podczas uruchomienia" spowoduje utratę licencji i oprogramowania firmy EVIDENT.

# <span id="page-56-2"></span>5.2 Zmiana uprawnień użytkownika i dodanie/usunięcie użytkownika

Jeśli administrator komputera usunie z systemu operacyjnego konto użytkownika mającego uprawnienia administratora w oprogramowaniu PRECiV, to przestanie istnieć konto administratora oprogramowania PRECiV i korzystanie z niektórych funkcji będzie niemożliwe. Usuwając konta użytkowników z systemu operacyjnego, należy zwrócić uwagę na to, czy usuwany użytkownik nie jest administratorem oprogramowania PRECiV, i w razie potrzeby przenieść uprawnienia administratora na innego użytkownika.

# <span id="page-56-3"></span>5.3 Zalecane postępowanie przy wymianie komputera i ponownej instalacji systemu operacyjnego

W przedstawionych poniżej przypadkach należy ponownie zainstalować to oprogramowanie, postępując według zaleceń przedstawionych poniżej.

- Po wymianie komputera na nowy ze względu na to, że dotychczasowy stał się przestarzały.
- Po ponownej instalacji systemu operacyjnego.

### Zalecane postępowanie

- 1. Utwórz punkt przywracania systemu z tym oprogramowaniem (strona [46](#page-49-2)) i zapisz go na nośniku pamięci (jak np. pendrive USB flash), ale nie na wewnętrznym dysku komputera.
- 2. Odinstaluj to oprogramowanie. (Na tym etapie dezaktywuj licencję).
- 3. Zapisz dane obrazów na nośniku pamięci (jak np. pendrive USB flash), ale nie na wewnętrznym dysku komputera.
- 4. W razie potrzeby ponownie zainstaluj system operacyjny.
- 5. Ponownie zainstaluj to oprogramowanie. (Strona [6\)](#page-9-0).
- 6. Przywróć system do punktu przywracania. (Strona [47](#page-50-0)).

# <span id="page-57-0"></span>5.4 Pozostałe tematy

1) Dokumenty

Maksymalna liczba dokumentów (uzyskanych obrazów itp.) otwartych jednocześnie w tym oprogramowaniu wynosi 150.

- 2) W przypadku zajęcia zbyt dużej ilości pamięci może pojawić się komunikat o błędzie. Jeśli pojawi się komunikat o błędzie, należy ponownie uruchomić to oprogramowanie.
- 3) Odczytywanie informacji o wersji i licencji

Numer wersji można odczytać z okna wyświetlanego po wybraniu polecenia [Pomoc] > [Informacje].

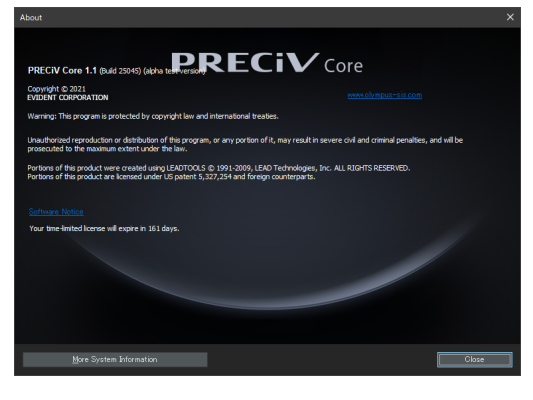

Informacje o licencji można odczytać, klikając dwukrotnie plik (OlympusLicenseInformation.html) zapisany na pulpicie. Informacje o licencji znajdują się w obszarze oznaczonym czerwoną ramką w przedstawionym oknie dialogowym.

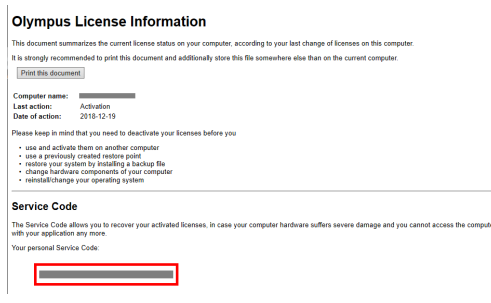

4) Instalowanie oprogramowania zabezpieczającego

Zalecamy używanie oprogramowania antywirusowego i zapory do ochrony komputera przed nowymi lukami w zabezpieczeniach systemu Windows. Należy pamiętać że akwizycja obrazu wykonywana w trakcie skanowania w poszukiwaniu wirusów może trwać dłużej niż zwykle.

5) Przechowywanie pliku dziennika przez określony czas

Zalecamy przechowywanie pliku za okres od 30 do 90 dni, co powoli na prześledzenie przyczyn ewentualnych nieprawidłowości.

Okres przechowywania pliku dziennika można określić, wybierając kolejno opcje [Narzędzia] > [Opcje] > [Środowisko] > [Informacje dla wsparcia technicznego]. Szczegółowe informacje zawiera pomoc online.

6) Zarządzanie kontami użytkowników i ustawianie hasła

Jeśli z tego oprogramowania korzysta więcej niż jeden użytkownik, zalecamy odseparowanie użytkowników oprogramowania PRECiV. Nowego użytkownika oprogramowania PRECiV można dodać spośród kont użytkowników systemu Windows. Procedura dodawania użytkowników jest opisana w pomocy online. Ponadto zalecamy, aby dla bezpieczeństwa użytkowania tego oprogramowania, regularnie zmieniać hasło logowania użytkownika systemu Windows i za każdym razem ustawiać bezpieczne hasło. Zalecamy, aby hasło składało się z co najmniej 8 znaków i było kombinacją cyfr, liter (małych i wielkich) oraz symboli. Procedura zmiany hasła jest opisana w pomocy do systemu Windows.

7) Tworzenie punktu przywracania i przywracanie systemu

Zalecamy utworzenie punktu przywracania systemu w następujących przypadkach. Procedury tworzenia i używania punktu przywracania systemu opisano w sekcji [3.2.5](#page-49-0) .

- Po skonfigurowaniu urządzeń po instalacji tego oprogramowania.
- Przed dodaniem lub zmianą urządzenia.
- <sup>l</sup> Gdy system działa niestabilnie (a wcześniej nie utworzono punktu przywracania systemu).
- 8) Użytkownik jest odpowiedzialny za ochronę ważnych danych zapisywanych na dysku. Zalecamy:
	- stosowanie nadmiarowego sprzętu;
	- ochronę przed kradzieżą;
	- regularne tworzenie kopii zapasowych.
- 9) Zalecamy, aby do przenoszenia ważnych informacji, takich jak dane licencji, punkt przywracania systemu itp., do innych środowisk, używać nośnika (jak np. pendrive USB), który można zabezpieczyć hasłem.
- 10) Jeśli wystąpią sytuacje lub zjawiska, które nie zostały opisane w niniejszym podręczniku instalacji lub w pomocy online, należy skontaktować się z firmą EVIDENT. W takich przypadkach możemy poprosić o przekazanie pliku dziennika. Plik dziennika może zawierać informacje o użytkowniku, takie jak adres IP itp., ale ten plik nie będzie nigdy używany do celów innych niż analiza nieprawidłowości.

# <span id="page-59-0"></span>6. Rozwiązywanie problemów

<span id="page-59-1"></span>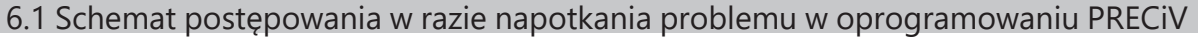

W razie napotkania problemu w oprogramowaniu PRECiV należy podjąć działania zaradcze zgodnie z poniższym schematem.

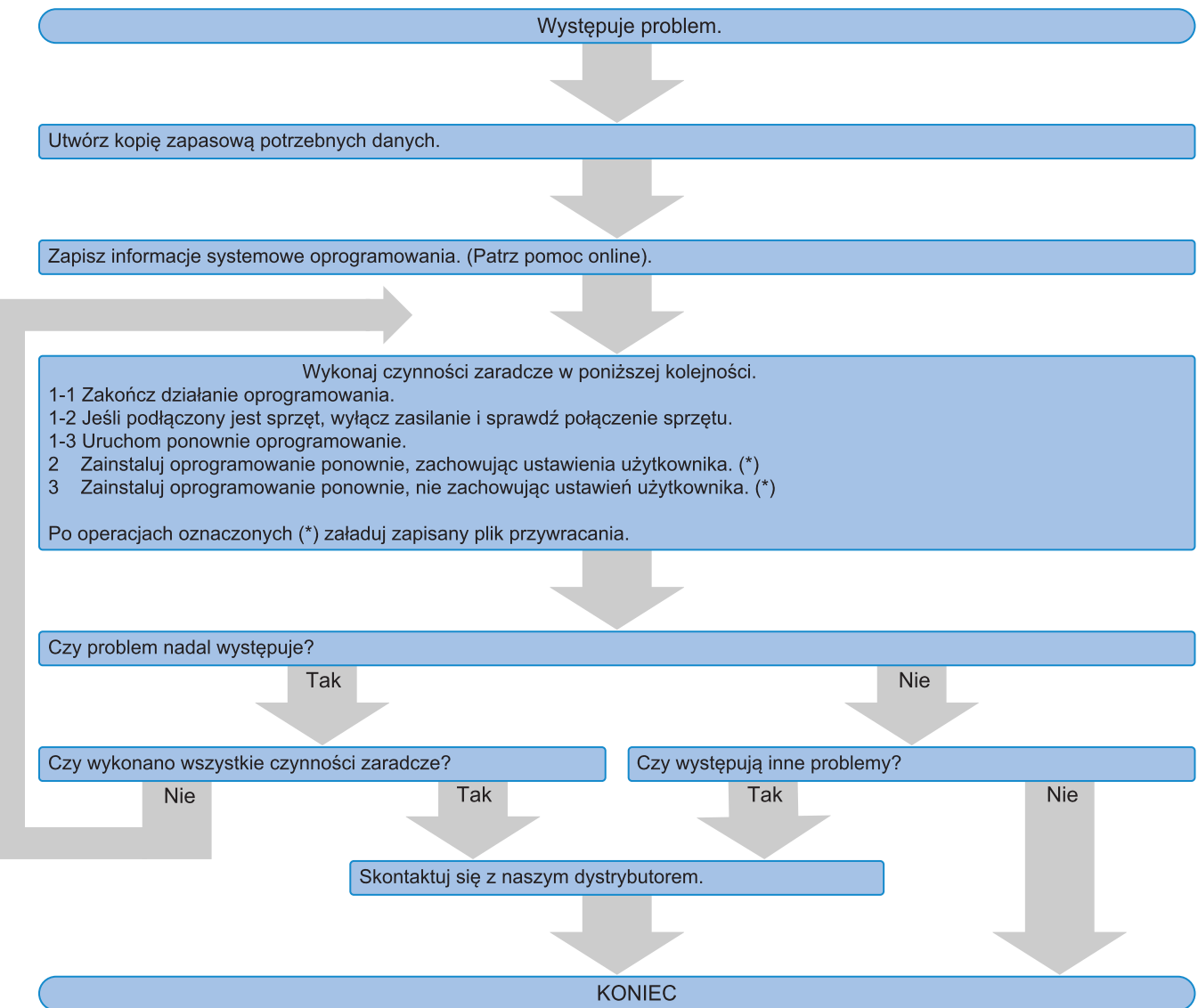

# <span id="page-60-0"></span>6.2 Schemat ustalania, czy zapisać punkt przywracania systemu z oprogramowaniem PRECiV

W tej sekcji wyjaśniono, kiedy należy zapisać punkt przywracania systemu z oprogramowaniem PRECiV.

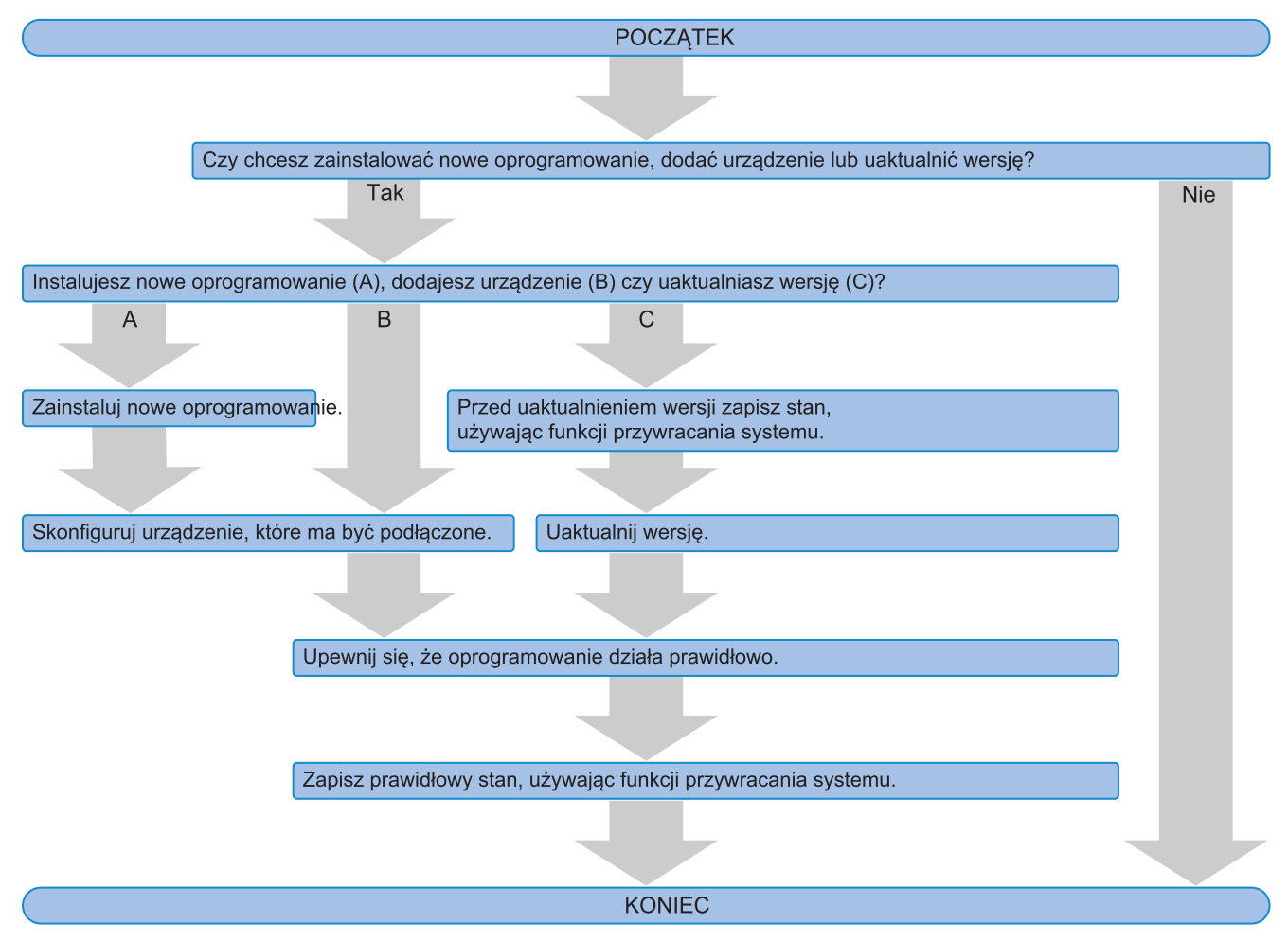

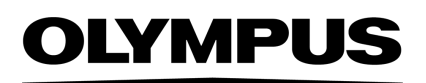

Manufactured by -

#### **EVIDENT CORPORATION**

6666 Inatomi, Tatsuno-machi, Kamiina-gun, Nagano 399-0495, Japan

# -Distributed by-

**EVIDENT EUROPE GmbH** 

Caffamacherreihe 8-10, 20355 Hamburg, Germany

**EVIDENT EUROPE GmbH UK Branch** Part 2nd Floor Part A, Endeavour House, Coopers End Road, Stansted CM24 1AL, U.K.

> **EVIDENT SCIENTIFIC, INC.** 48 Woerd Ave Waltham, MA 02453, U.S.A.

**EVIDENT KOREA CO. LTD.** 

Seocho-dong, Seocho Central IPARK 5th, 6th Floor, 36, Banpo-daero 18-gil, Seocho-gu, Seoul

**EVIDENT SCIENTIFIC SINGAPORE PTE LTD.** 25 Ubi Road 4, #04-04/05 Ubix, Singapore 408621

**EVIDENT SCIENTIFIC PRIVATE LTD.** 201, 202, 203 (2nd Floor), Tower C, Unitech Cyber Park, Sector 39, Gurgaon-122022, India

> **EVIDENT AUSTRALIA PTY LTD** 97 Waterloo Road, Macquarie Park, NSW 2113, Australia

**Life science solutions Industrial solutions**

Service Center **Service Center** Service Center П П

https://www.olympus-

lifescience.com/support/service/

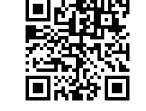

級回 回恩

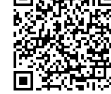

https://www.olympus-ims.com/service-andsupport/service-centers/

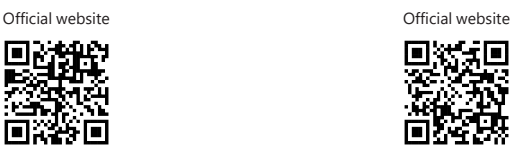

https://www.olympus-lifescience.com https://www.olympus-ims.com

Issued in September, 2022